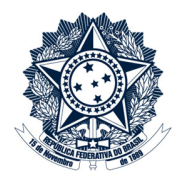

# METODOLOGIA DE GESTÃO DE RISCOS MANUAL

Agosto/2018

Versão 1.1

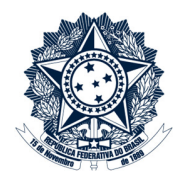

### Sumário

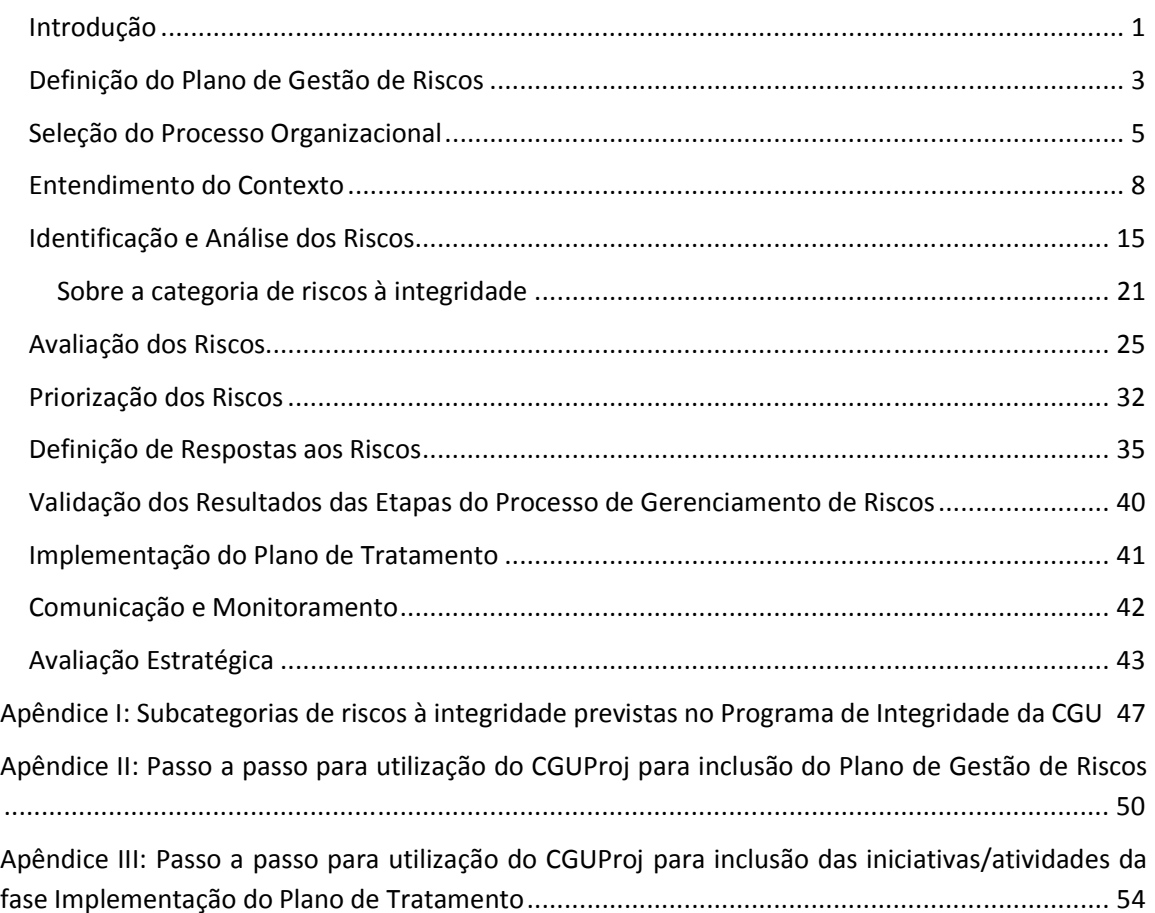

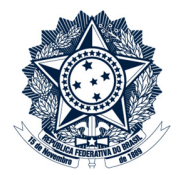

### Introdução

O Ministério da Transparência e Controladoria-Geral da União – CGU – instituiu sua Política de Gestão de Riscos – PGR/CGU - por meio da Portaria nº 915, de 12 de abril de 2017. A PGR/CGU aborda conceitos básicos, princípios, objetivos, operacionalização e competências no âmbito da Gestão de Riscos da CGU.

Os fundamentos, a estrutura e a Metodologia de Gestão de Riscos da CGU foram publicados anexos à Portaria nº 910, de 03 de abril de 2018.

Este Manual objetiva auxiliar a operacionalização da Metodologia de Gestão de Riscos da CGU. Seus capítulos trazem as orientações pertinentes, inclusive sobre o uso de recursos tecnológicos, para a condução de cada etapa necessária a um processo de gerenciamento de riscos.

Os documentos utilizados durante o processo de gerenciamento de riscos possuem modelos disponíveis na página específica de Gestão de Riscos na IntraCGU<sup>1</sup>. São eles:

- 1. Planilha "GR-Riscos";
- 2. Lista de presença;
- 3. Questionário de apoio para identificação de riscos;
- 4. Bow-tie.

 $\overline{\phantom{0}}$ 

A figura 1 apresenta o fluxo com as etapas da Metodologia de Gestão de Riscos da CGU.

<sup>&</sup>lt;sup>1</sup> Disponível em http://intra.cgu.gov.br/gestao-de-riscos

Ministério da Transparência e Controladoria-Geral da União

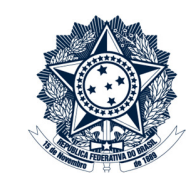

#### Figura 1: Fluxo do processo de gerenciamento de riscos da CGU

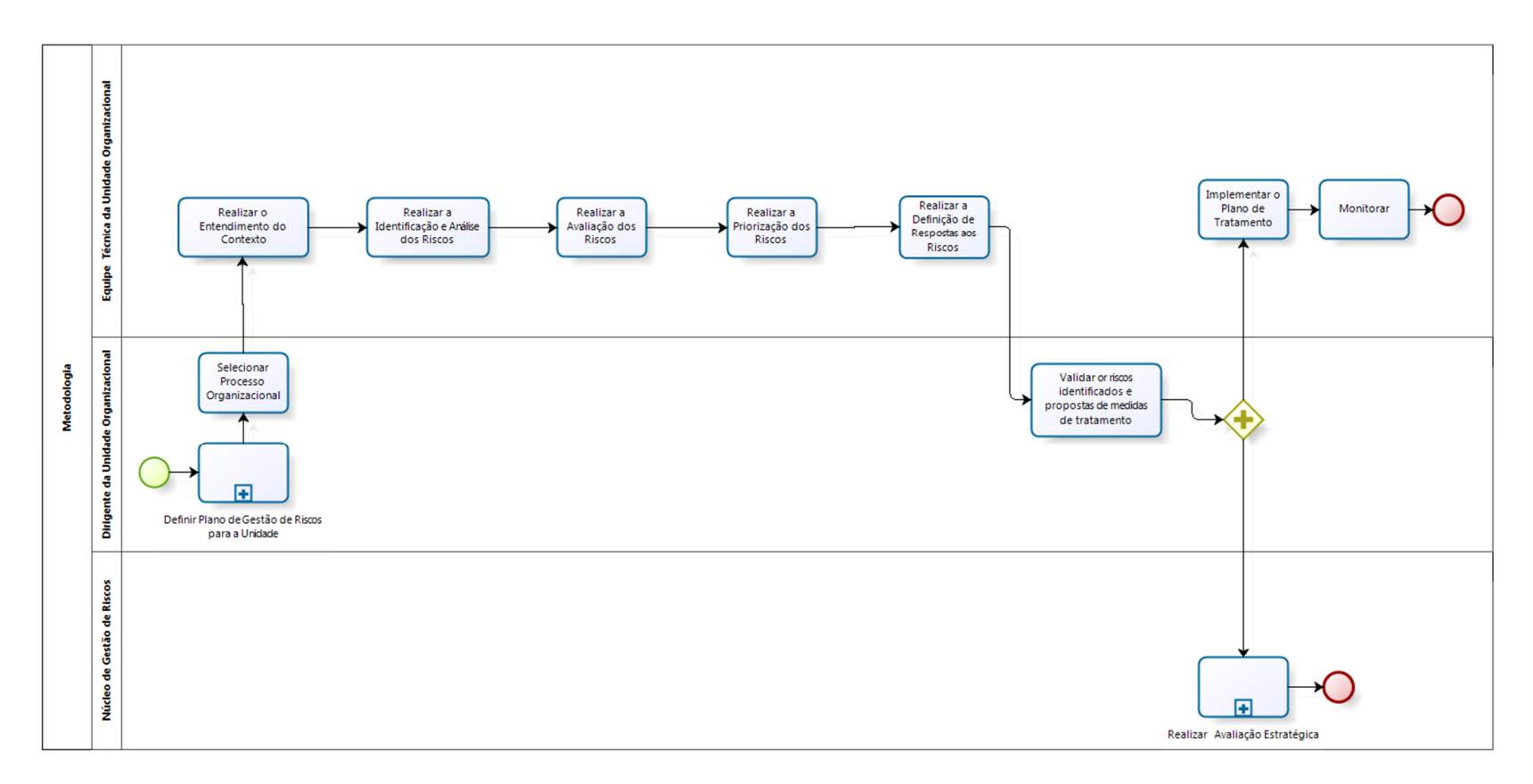

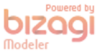

Fonte: Diretoria de Planejamento e Desenvolvimento Institucional (Diplad)/CGU

l

### Ministério da Transparência e Controladoria-Geral da União

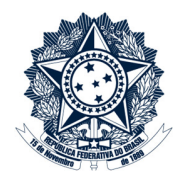

#### Definição do Plano de Gestão de Riscos

Cada unidade organizacional da CGU deve elaborar Plano de Gestão de Riscos, que será integrado ao seu Plano Operacional Anual<sup>2</sup> e é composto pelos processos de gerenciamento de riscos em processos organizacionais e pelas iniciativas e atividades sob sua responsabilidade aprovadas por meio de planos de tratamento de riscos. O Plano de Gestão de Riscos deve ser aprovado pelo dirigente da unidade organizacional.

Para o cadastro do Plano de Gestão de Riscos, a unidade organizacional deve registrar projetos e subprojetos em seu Plano Operacional no Sistema CGUProj, de acordo com as instruções consignadas no Apêndice II, observadas as orientações abaixo:

• Para o cadastro de novos processos de gerenciamento de riscos em processos organizacionais, a unidade deve incluir "Proposição de Projeto" com o título "<nome do processo organizacional>". No campo "Planos Internos da CGU", selecionar "Plano de Gestão de Riscos". Enfatiza-se que a seleção dos processos organizacionais que serão objeto de gerenciamento de riscos deve observar o critério estabelecido no art. 5º da PGR/CGU:

> O gerenciamento de riscos deverá ser implementado de forma gradual em todas as áreas da CGU, sendo priorizados os processos organizacionais que impactam diretamente no atingimento dos objetivos estratégicos definidos no Planejamento Estratégico da CGU.

Em seguida, vinculados a esse projeto, devem ser cadastrados como "Proposição de Subprojeto" as etapas seguintes da Metodologia de Gestão de Riscos da CGU:

- 1. Entendimento do Contexto $3$
- 2. Identificação e Análise dos Riscos<sup>4</sup>
- 3. Avaliação dos Riscos<sup>5</sup>
- 4. Priorização dos Riscos<sup>6</sup>
- 5. Definição de Respostas aos Riscos<sup>7</sup>

<sup>&</sup>lt;sup>2</sup> O Plano Operacional Anual é um instrumento no âmbito do Planejamento Estratégico da CGU para verificar o alcance dos objetivos estratégicos, respectivos indicadores e metas, estabelecidos para as unidades do Órgão Central e para as Controladorias Regionais da União nos Estados, conforme Portaria nº 1.243, de 31 de maio de 2017.

<sup>&</sup>lt;sup>3</sup> Pela experiência dos últimos processos de gerenciamento de riscos, são necessárias aproximadamente duas reuniões de 2,5 horas nesta etapa

<sup>4</sup> Pela experiência dos últimos processos de gerenciamento de riscos, são necessárias aproximadamente cinco reuniões de 2,5 horas nesta etapa

<sup>&</sup>lt;sup>5</sup> Pela experiência dos últimos processos de gerenciamento de riscos, são necessárias aproximadamente duas reuniões de 2,5 horas nesta etapa

<sup>&</sup>lt;sup>6</sup> Pela experiência dos últimos processos de gerenciamento de riscos, é necessária aproximadamente uma reunião de 2,5 horas nesta etapa

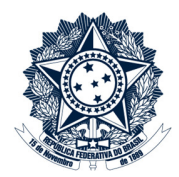

- 6. Validação dos Resultados<sup>8</sup>
- Para o cadastro de iniciativas aprovadas em Planos de Tratamento de riscos, devem ser seguidas as orientações constantes na etapa "Implementação do Plano de Tratamento".

Se o projeto ou o subprojeto cadastrado no Plano de Gestão de Riscos não houver sido concluído dentro do Plano Operacional em que iniciou, novo cadastro deve ser feito no Plano Operacional seguinte.

Cabe ao Núcleo de Gestão de Riscos monitorar e reportar ao Comitê de Gestão Estratégica trimestralmente a execução do Plano de Gestão de Riscos.

 $\overline{\phantom{0}}$ 

<sup>&</sup>lt;sup>7</sup> Pela experiência dos últimos processos de gerenciamento de riscos, são necessárias aproximadamente duas reuniões de 2,5 horas nesta etapa

<sup>&</sup>lt;sup>8</sup> Pela experiência dos últimos processos de gerenciamento de riscos, é necessária aproximadamente uma reunião de 2,5 horas nesta etapa

### Ministério da Transparência e Controladoria-Geral da União

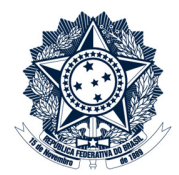

#### Seleção do Processo Organizacional

Diversos artefatos são produzidos ao longo do processo de gerenciamento de riscos de um processo organizacional. Na CGU, esse conteúdo deve estar contido em um processo SEI específico para cada processo organizacional, que conterá documentos como despachos, planilhas, listas de presença etc.

O primeiro documento a ser incluído no processo SEI é o de iniciação das atividades ("Gestão de Riscos – Termo de Seleção do processo"), que conterá informações básicas para a identificação do processo organizacional e dos envolvidos em seu gerenciamento de riscos.

#### Recomenda-se que:

- A equipe técnica designada seja composta por servidores com conhecimento e experiência no processo organizacional;
	- o Pelo nível de restrição das informações produzidas durante as etapas do processo de gerenciamento de riscos, a unidade responsável pode consultar terceirizados e estagiários para contribuição em etapas específicas do processo de gerenciamento de riscos, como as etapas de "Entendimento do Contexto" e "Identificação e Análise dos Riscos", pois esses colaboradores podem ter conhecimento e experiência sobre o processo organizacional, necessários nessas etapas;
- Seja designado um servidor, da mesma unidade ou não, que tenha sido capacitado na Formação de Multiplicadores de Gestão de Riscos da CGU para atuar como facilitador durante as reuniões e responsável pela gestão do processo SEI, realizando atividades como a inclusão das planilhas e das listas de presença;
	- o O facilitador pode ser um servidor que compõe a equipe técnica designada;
	- o Sugere-se que o responsável pelo gerenciamento de riscos do processo organizacional não seja apontado para atuar como facilitador.

A criação do processo SEI deve seguir as orientações abaixo:

- 1. Criar processo no SEI:
	- Acessar o SEI;
	- Clicar em "Iniciar Processo" e escolher o tipo do processo "Governança: Gestão de Riscos";
	- Preencher os campos:

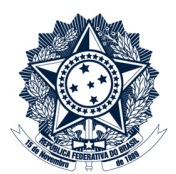

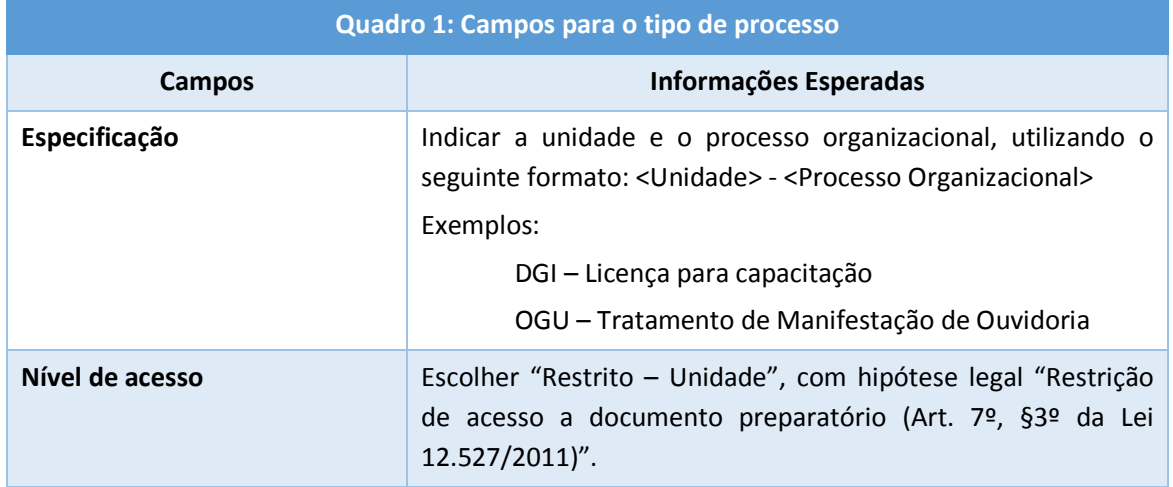

- 2. Criar documento de iniciação das atividades de gerenciamento de riscos para o processo organizacional:
	- o Clicar em "Incluir Documento" e escolher o tipo "Gestão de Riscos Termo de Seleção do processo";
	- o Informar nesse documento:

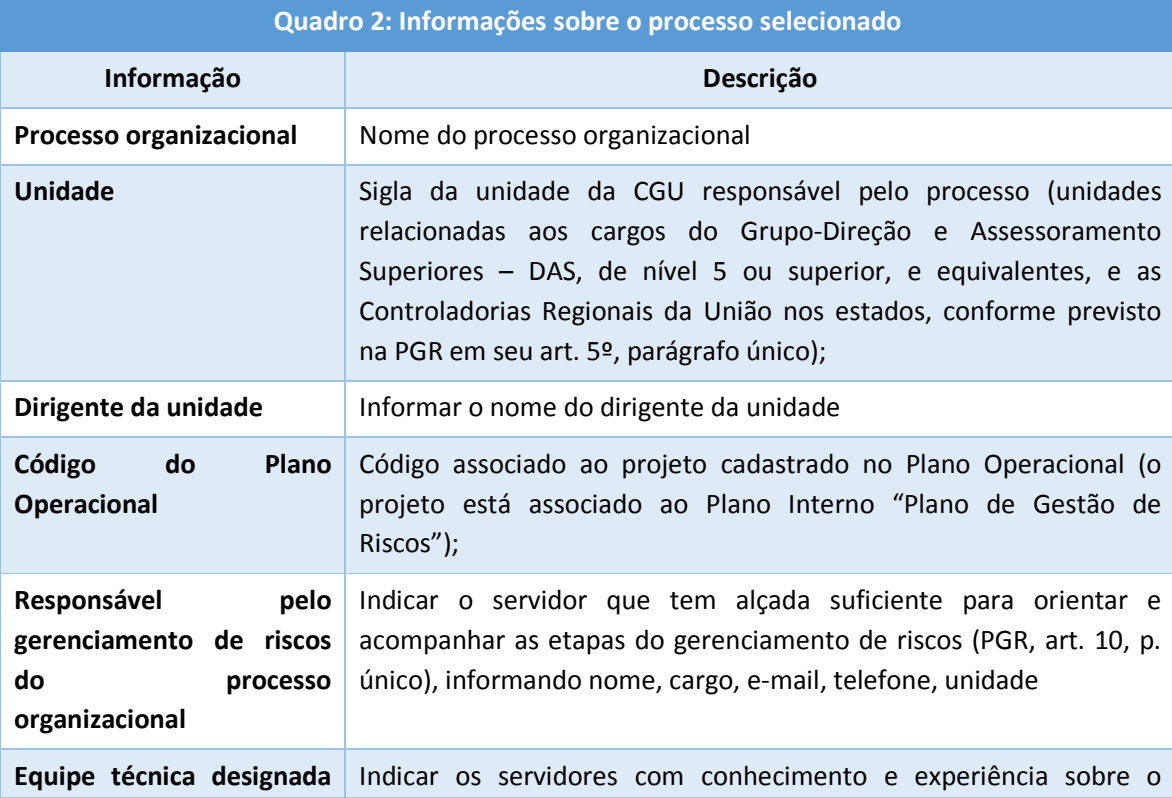

### Ministério da Transparência e Controladoria-Geral da União

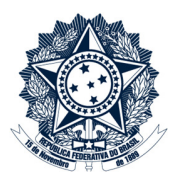

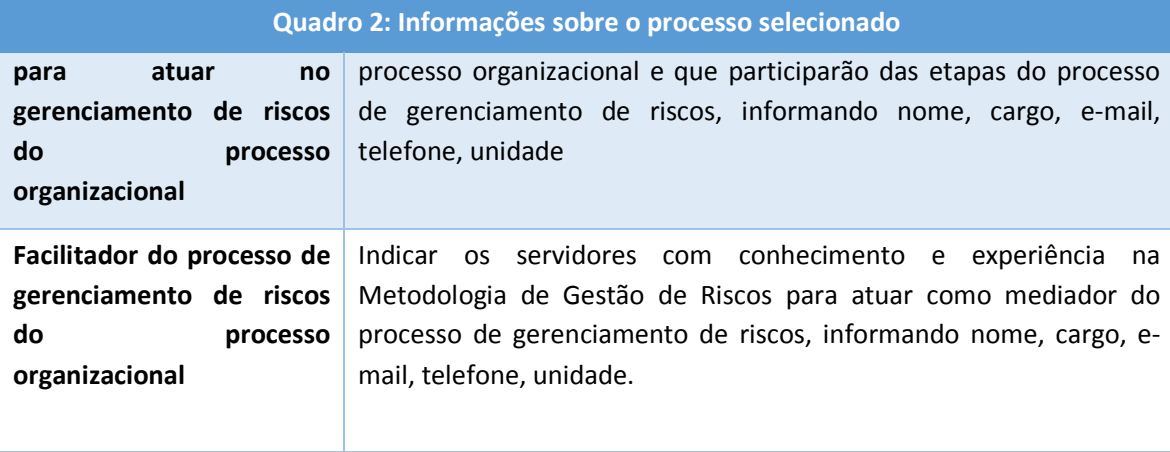

3. O documento deve ser assinado pelo dirigente da unidade.

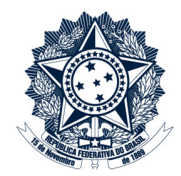

### Entendimento do Contexto

A equipe técnica designada para o processo de gerenciamento de riscos deve coletar informações para entender o processo organizacional e o ambiente em que está inserido.

O entendimento do processo organizacional envolve a obtenção de informações sobre o seu funcionamento, incluindo o fluxo atual do processo, se houver, e a identificação dos objetivos que devem ser alcançados.

Além disso, deve-se entender os contextos interno e externo do processo organizacional. O contexto interno refere-se ao ambiente do processo organizacional na CGU e o contexto externo refere-se ao ambiente externo à CGU que impacta o processo. O contexto interno contém o que está sob o controle do órgão, enquanto o contexto externo está fora do controle do órgão. Por meio de uma análise SWOT<sup>9</sup>, para cada elemento identificado no contexto interno, deve-se indicar forças e fraquezas e, para cada elemento identificado no contexto externo, oportunidades e ameaças.

Esse estudo sobre os contextos visa conhecer como o processo é influenciado, pode influenciar e até mesmo influencia o ambiente em que está. As informações levantadas podem revelar fragilidades para o alcance dos objetivos do processo e, por isso, são úteis para facilitar a identificação de riscos.

Para esta etapa, é necessário conduzir reuniões (com o registro dos participantes em lista de presença<sup>10</sup>) para obter as informações acima, utilizando a aba "Entendimento do Contexto" da planilha "GR – Riscos". Essa aba está dividida nos tópicos "Processo Organizacional", "Contexto Externo" e "Contexto Interno". Além disso, caso exista, pode-se incluir o fluxo atual do processo.

Para a execução desta etapa, devem ser seguidos os passos abaixo:

- 1. No CGUProj, no projeto referente ao processo de gerenciamento de riscos do processo organizacional, atualizar o campo "Situação" do subprojeto "Entendimento do Contexto" para "Em andamento";
- 2. Obter a planilha "GR Riscos" na página de "Gestão de Riscos" da IntraCGU<sup>11</sup>;

 $\overline{a}$ 

<sup>&</sup>lt;sup>9</sup> Sigla para Forças (*Strengths*), Fraquezas (*Weaknesses*), Oportunidades (*Opportunities*) e Ameaças (*Threats*).

<sup>10</sup> Disponível em http://intra.cgu.gov.br/gestao-de-riscos

<sup>11</sup> Disponível em http://intra.cgu.gov.br/gestao-de-riscos.

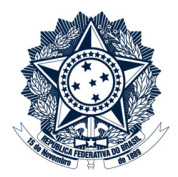

### 3. Preencher a aba "Entendimento do Contexto" da planilha:

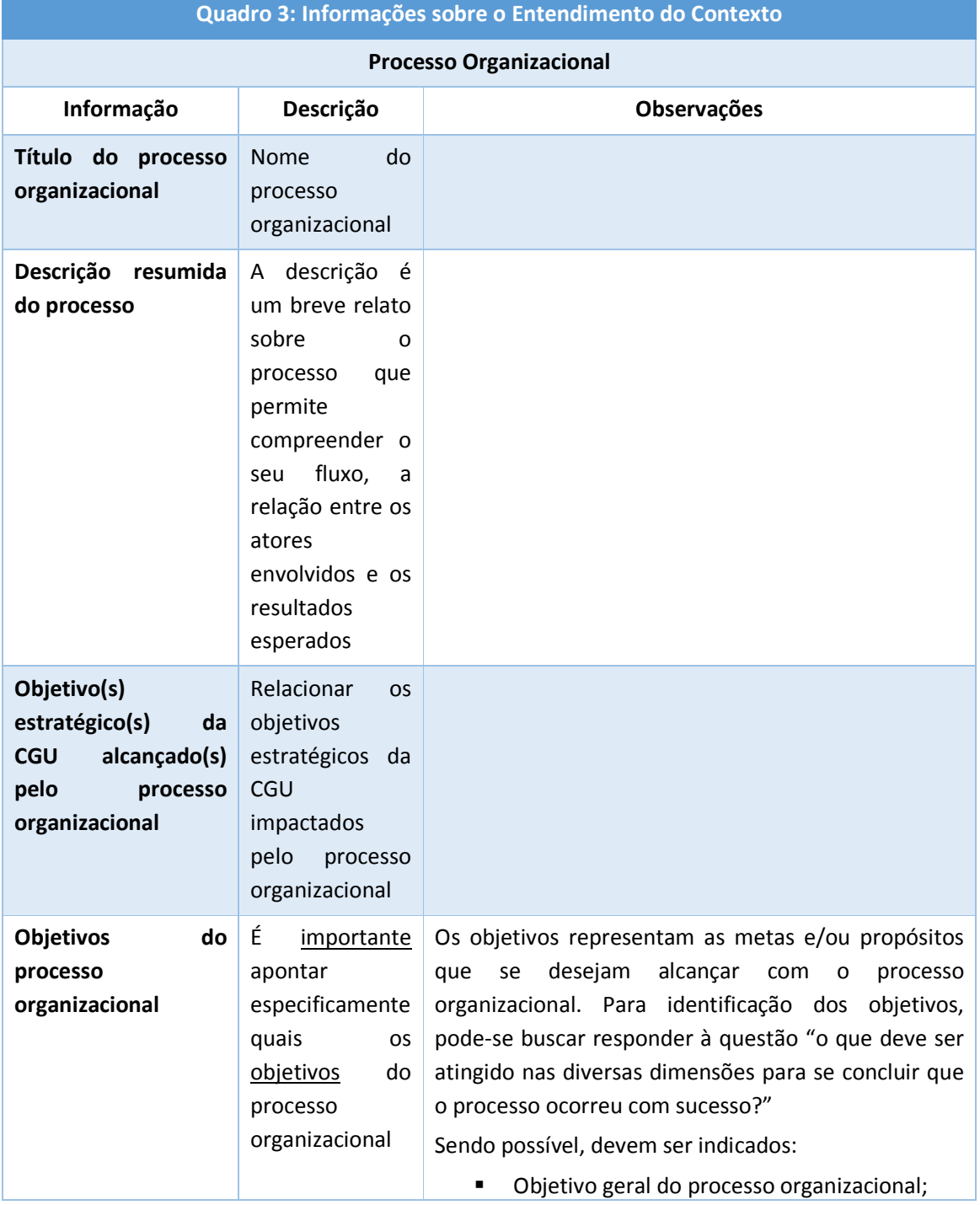

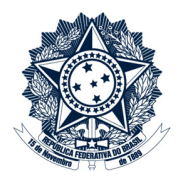

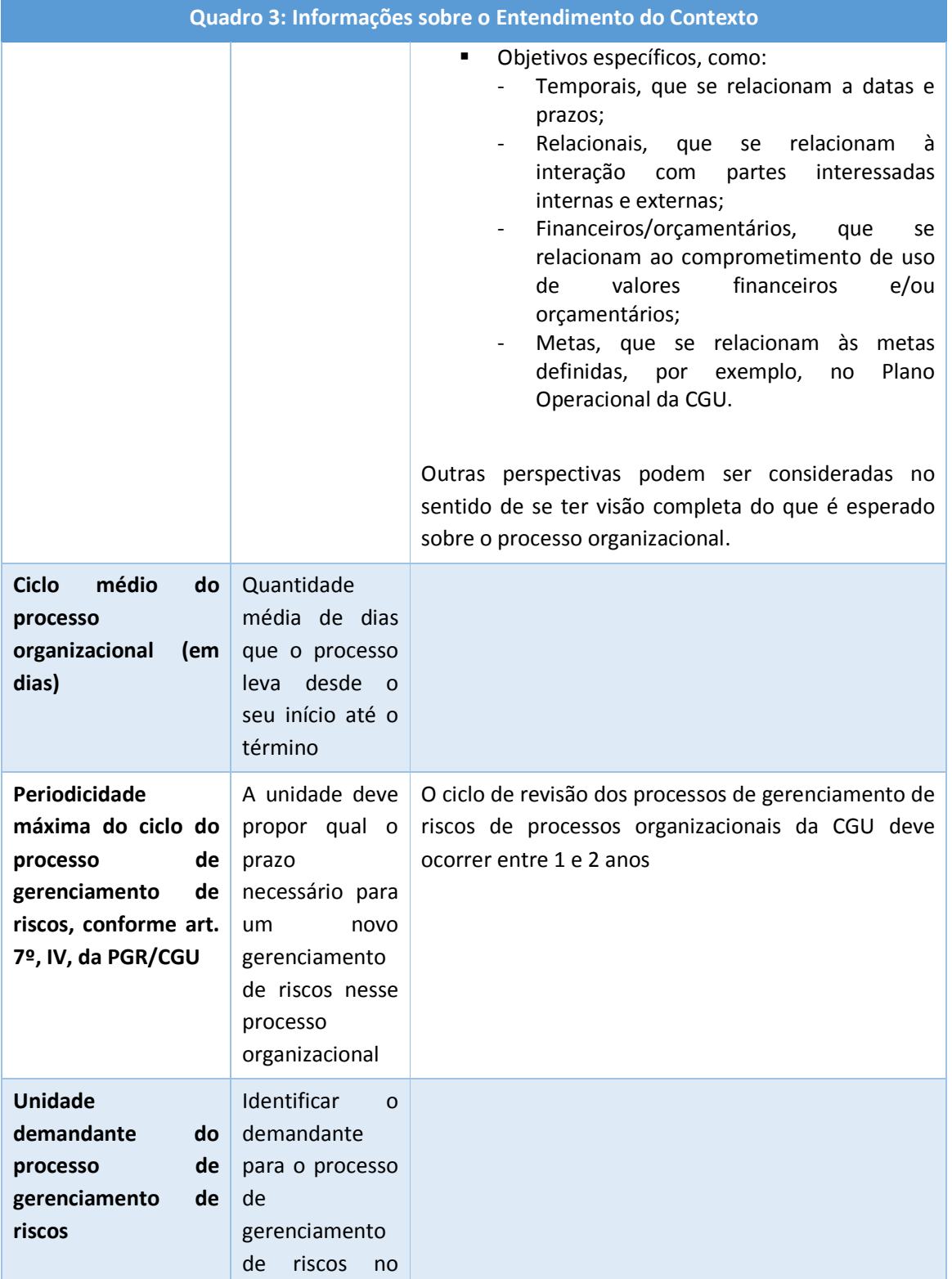

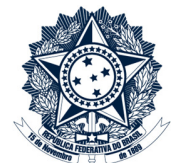

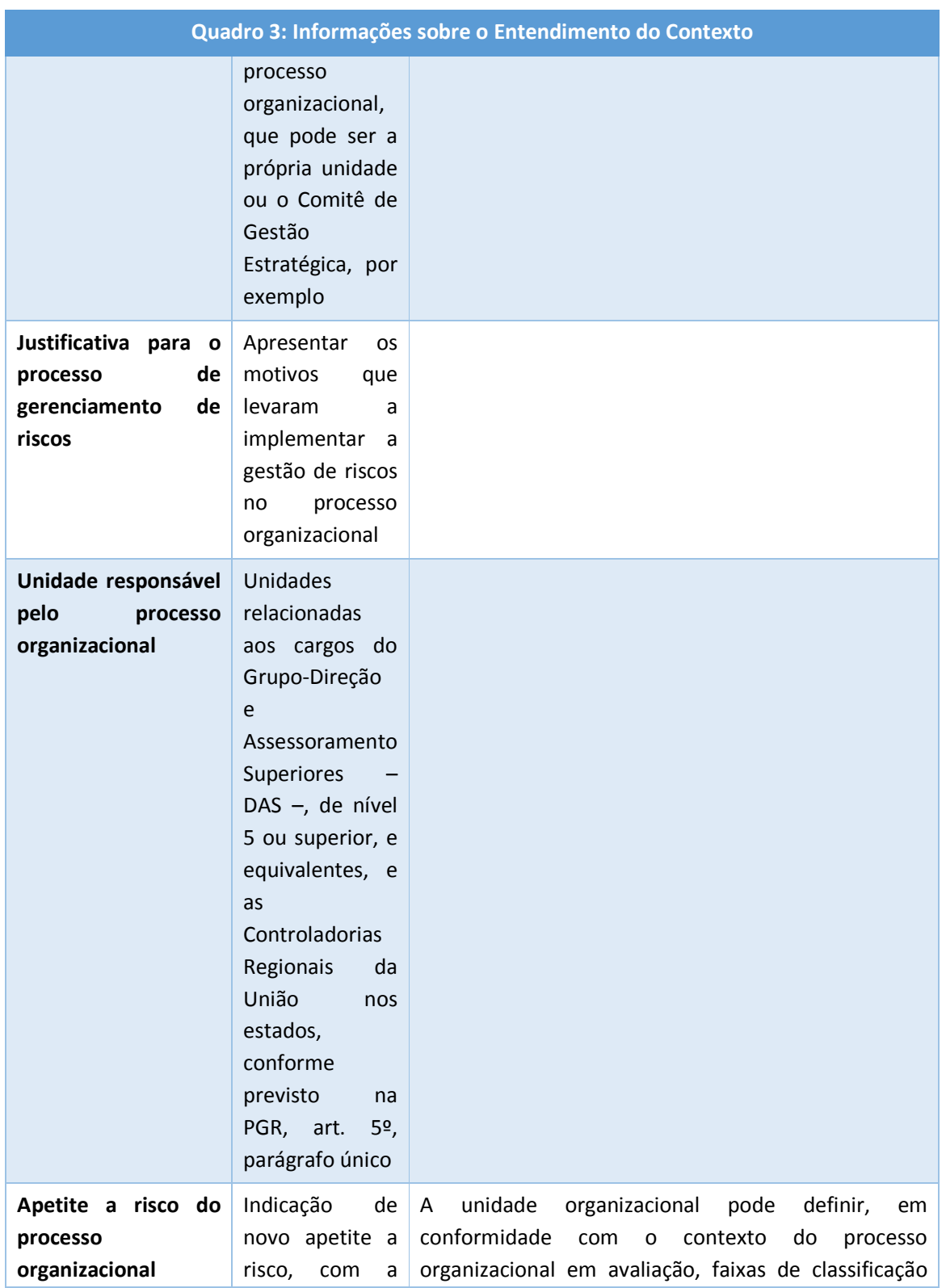

### Ministério da Transparência e Controladoria-Geral da União

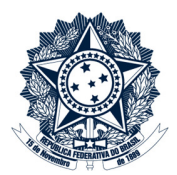

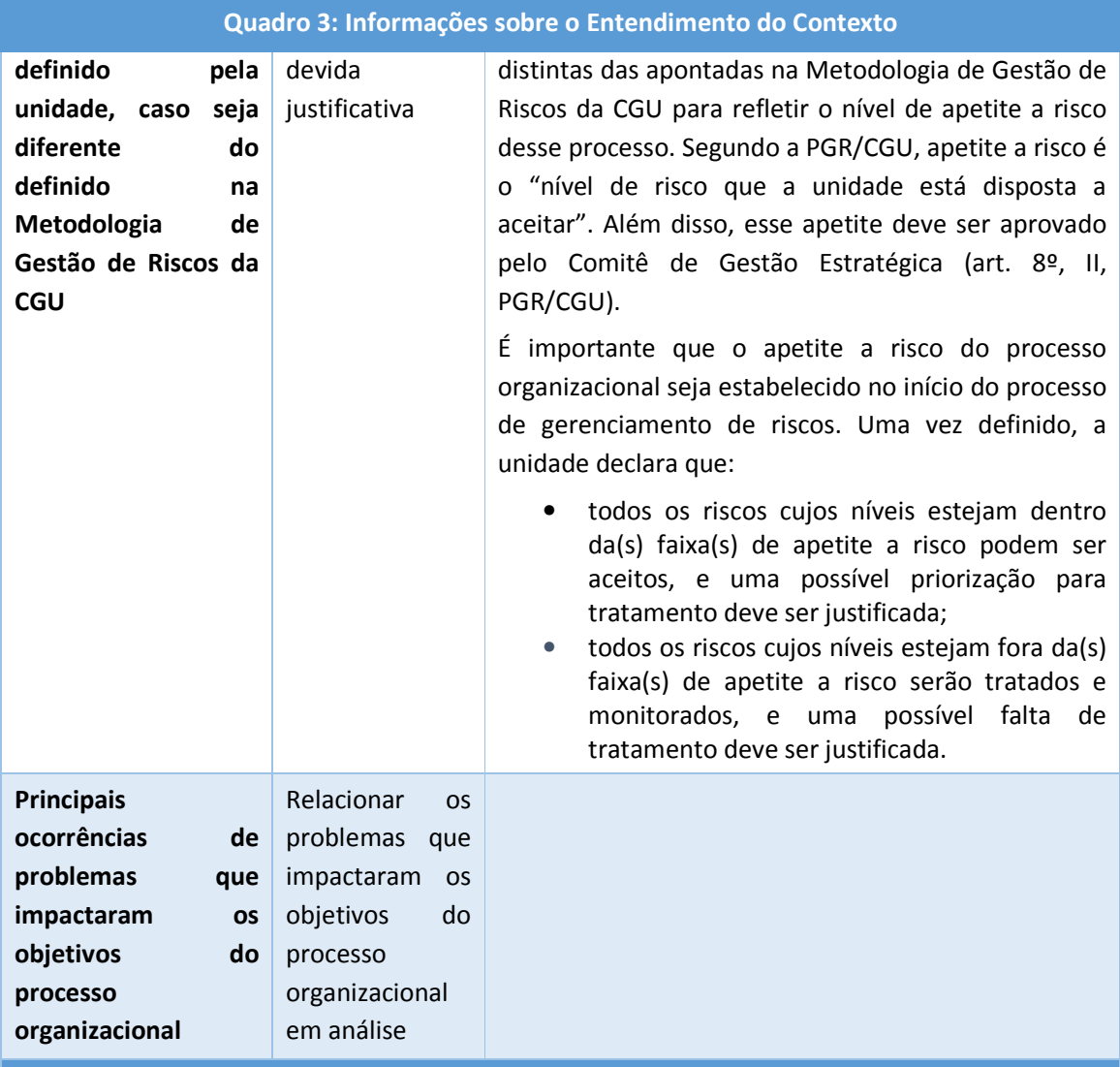

#### Contexto Externo

Considerando o cenário atual, identificar fatos relevantes com suas oportunidades e ameaças que impactam os objetivos do processo organizacional, a partir dos ambientes social, político, legal, regulatório, financeiro, tecnológico, econômico, natural e competitivo, quer seja internacional, nacional, regional ou local

Considerando o cenário futuro, informar fatores-chave e tendências do ambiente externo com suas oportunidades e ameaças que impactam os objetivos do processo organizacional

 $\overline{a}$ 

### Ministério da Transparência e Controladoria-Geral da União

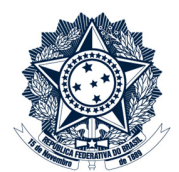

#### Quadro 3: Informações sobre o Entendimento do Contexto

Identificar as partes interessadas externas $12$  e informar as percepções que impactam os objetivos do processo organizacional, separando-as em oportunidades e ameaças

Identificar leis e regulamentos e informar suas oportunidades e ameaças que impactam os objetivos do processo organizacional

Registrar outros pontos relevantes com suas oportunidades e ameaças sobre o ambiente externo do processo organizacional

#### Contexto Interno

Identificar elementos da estrutura organizacional e competências associadas ao processo organizacional e suas forças e fraquezas que impactam os objetivos do processo organizacional

Identificar políticas, objetivos, diretrizes e estratégias implementados associados ao processo organizacional e suas forças e fraquezas que impactam os objetivos do processo organizacional

Identificar as partes interessadas internas $13$  e informar as percepções que impactam os objetivos do processo organizacional

Identificar os sistemas de informação / equipamentos e suas forças e fraquezas que impactam os objetivos do processo organizacional

Sobre o fluxo do processo e sobre a gestão do conhecimento, identificar as forças e fraquezas que impactam os objetivos do processo organizacional

Identificar os normativos internos e suas forças e fraquezas que impactam os objetivos do processo organizacional

Registrar outros pontos relevantes com suas forças e fraquezas sobre o ambiente interno do processo organizacional

- 4. No SEI, inserir o fluxo do processo organizacional, caso exista:
	- Compactar o fluxo no formato ZIP;
	- Clicar em "Incluir documento";
	- Selecionar o tipo de documento "Externo";
	- Em "Tipo de Documento", selecionar "Fluxo";

<sup>13</sup> Partes interessadas internas são pessoas, grupos ou unidades da CGU que podem impactar, serem impactados ou se sentirem impactados pelo processo organizacional.

<sup>&</sup>lt;sup>12</sup> Partes interessadas externas são pessoas, grupos ou instituições que podem impactar, serem impactados ou se sentirem impactados pelo processo organizacional.

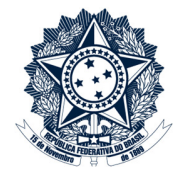

- Em "Data do Documento", indicar a data do documento;
- Em "Formato", selecionar "Nato-digital";
- Em "Nível de Acesso", selecionar "Público";
- Clicar em "Escolher arquivo" e selecionar o arquivo compactado no formato ZIP;
- Clicar em "Confirmar Dados".
- 5. Ao final de cada reunião de Entendimento do Contexto, inserir a planilha "GR Riscos" no processo SEI:
	- Clicar em "Incluir documento";
	- Selecionar o tipo de documento "Externo";
	- Em "Tipo de Documento", selecionar "Planilha";
	- Em "Data do Documento", indicar a data do documento;
	- Em "Número / Nome na Árvore", escrever "Entendimento do Contexto";
	- Em "Formato", indicar que é "Nato-digital";
	- Em "Nível de Acesso", selecionar "Público";
	- Clicar em "Escolher arquivo" e selecionar a planilha;
	- Clicar em "Confirmar Dados".
- 6. Ao final de cada reunião de Entendimento do Contexto, inserir a lista de presença no processo SEI:
	- Clicar em "Incluir documento";
	- Selecionar o tipo de documento "Externo";
	- Em "Tipo de Documento", selecionar "Folha de Frequência";
	- Em "Data do Documento", indicar a data da ocorrência da reunião;
	- Em "Número / Nome na Árvore", escrever "Entendimento do Contexto";
	- Em "Formato", indicar que é "Digitalizado nesta Unidade", com tipo de conferência "Documento Original";
	- Em "Nível de Acesso", indicar que é "Público";
	- Clicar em "Escolher arquivo" e selecionar o arquivo digitalizado;
	- Clicar em "Confirmar Dados".
- 7. Ao final desta etapa, no CGUProj, atualizar o campo "Situação" do subprojeto "Entendimento do Contexto" para "Concluído".

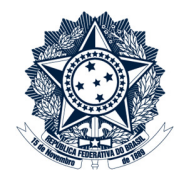

#### Identificação e Análise dos Riscos

Conforme definido na PGR/CGU, risco é a "possibilidade de ocorrência de um evento que tenha impacto no atingimento dos objetivos da organização". Enfatiza-se então que um risco:

- É um evento;
- Há incerteza sobre sua ocorrência, ou seja, existe probabilidade, mesmo que pequena, de que ocorra; e
- Caso ocorra, impactará negativamente pelo menos um objetivo do processo organizacional.

Dessa forma, percebe-se que o risco não é um fato ou uma crítica ao processo organizacional. O que não for identificado como evento de risco pode ser informado à unidade responsável pelo processo para ser utilizado como insumo na melhoria do processo organizacional.

A equipe técnica deve construir lista abrangente de eventos de riscos relacionados a cada um dos objetivos do processo organizacional e dos objetivos estratégicos a que esse processo está vinculado (identificados na etapa de Entendimento do Contexto).

A partir dos objetivos, a equipe técnica designada deve observar o fluxo do processo organizacional, se houver, os resultados da etapa do Entendimento do Contexto e responder perguntas para identificar potenciais eventos de risco que podem comprometer esses objetivos, como as exemplificadas abaixo:

- 1. Quais eventos podem EVITAR o atingimento de um ou mais objetivos do processo organizacional?
- 2. Quais eventos podem ATRASAR o atingimento de um ou mais objetivos do processo organizacional?
- 3. Quais eventos podem PREJUDICAR o atingimento de um ou mais objetivos do processo organizacional?
- 4. Quais eventos podem IMPEDIR o atingimento de um ou mais objetivos do processo organizacional?

Como instrumento de apoio a esta etapa, pode-se utilizar o documento "Questionário para apoiar a Identificação dos Riscos"<sup>14</sup>. Esse documento traz uma tabela que contém, nas colunas, as categorias de risco da CGU e, nas linhas, os objetivos do processo organizacional. A equipe deve responder às perguntas acima e registrar o evento na célula correspondente considerando a relação desse evento com o objetivo e a categoria. Durante as reuniões, esse documento pode ser distribuído a cada um dos participantes para preenchimento livre ou, se for conveniente, ser

 $\overline{\phantom{0}}$ 

<sup>14</sup> Disponível em http://intra.cgu.gov.br/gestao-de-riscos

 $\overline{a}$ 

### Ministério da Transparência e Controladoria-Geral da União

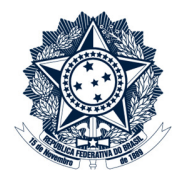

utilizado post-it para que os participantes colem os eventos de risco identificados a partir de brainstorming. Outras perguntas podem ser utilizadas e também podem ser utilizadas técnicas<sup>15</sup> diferentes para identificação de riscos.

O resultado dessa identificação inicial pode levar à necessidade de confirmar se o evento identificado é um risco. Para isso, são propostas algumas questões:

- 1. O evento é um risco que pode comprometer claramente um objetivo do processo?
	- Exemplo: "Aumentar a taxa de juros". O evento de risco deve ter relação direta com algum dos objetivos do processo organizacional. Se o objetivo do processo é atender as demandas dos cidadãos no prazo previsto, então o "aumentar a taxa de juros" não pode ser considerado um risco ao cumprimento do objetivo.
- 2. O evento é um risco ou uma falha no desenho do processo organizacional?
	- Exemplo: "Extrapolar o prazo para a execução do processo". A equipe técnica deve avaliar se, em todos os ciclos (100%) do processo organizacional, há atraso da execução do processo em decorrência de seu fluxo, e se a otimização desse fluxo é suficiente para garantir que esse atraso não ocorra mais (0%). Caso isso seja possível, identificou-se que o redesenho do processo é necessário sem adição de controles. Nesse contexto, o evento não é um risco e sim um defeito do processo.
- 3. O evento é um risco ou uma causa para um risco?
	- Exemplo: "Servidor não capacitado". A existência de servidores não capacitados pode ser causa de diversos riscos para o alcance do objetivo "Avaliar políticas públicas". É importante que a equipe avalie, à luz do objetivo do processo, se a situação é uma causa ou um risco para esse processo.
	- Além disso, recomenda-se que a equipe avalie se o evento pode ser gerenciado pela CGU. Por exemplo, "aumento da inflação" é um evento; porém, sua ocorrência independe da gestão da CGU. Nesse caso, deve-se ponderar se essa é uma causa ou um risco de um processo organizacional. Eventos oriundos de fontes externas à CGU são potencialmente causas de riscos.
- 4. O evento é um risco ou uma consequência de um risco?
	- Exemplo: "Dano à imagem". Para o objetivo "Ser reconhecido como uma instituição 100% íntegra", o dano à imagem é consequência de um evento que impacta negativamente esse objetivo. Portanto, não deve ser analisado como risco.

<sup>15</sup> Exemplos de técnicas de apoio para a identificação de riscos e para as outras etapas da Metodologia podem ser obtidas na norma "NBR ISO 31010: Gestão de riscos: Técnicas para o processo de avaliação de risco", que possui um rol com 31 técnicas.

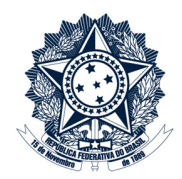

- 5. O evento é um risco ou uma fragilidade em um controle que deveria tratar um determinado risco?
	- Exemplo: "Sistema não impedir registro duplicado". O evento de risco é uma situação provável que pode impactar o objetivo do processo, independentemente da existência de controles (risco em seu estágio inerente). Se o sistema deveria evitar o registro duplicado, mas não o faz, essa falha revela que o controle (sistema) não está sendo eficaz. Futuramente, essa informação será útil para avaliar a eficácia desse controle para o cálculo do risco residual. Nesse caso, o exemplo dado não é um risco do processo, mas uma fragilidade do controle que deveria mitigar um risco.

Recomenda-se que o risco seja escrito com verbos no infinitivo para enfatizar que se trata de um evento possível e futuro.

Exemplos:

l

- Ocorrer incêndio;
- **Fraudar documento;**
- Vazar informação;
- Comprar produtos superfaturados.

Para cada risco identificado, deve-se apontar suas causas e consequências. Para um mesmo risco, podem ser identificadas mais de uma causa e mais de uma consequência.

As causas são os motivos que podem promover a ocorrência do risco. As causas podem ser identificadas a partir da análise das potenciais fontes de risco<sup>16</sup>, tais como equipamentos/tecnologias (p. ex.: sistemas de informação), regulamentos (p. ex.: procedimentos), pessoas (p. ex.: comportamento) e ambiente (p. ex.: órgão externo).

As consequências são os resultados da ocorrência do risco que afetam os objetivos. É importante que a equipe técnica identifique consequências que claramente mostrem o impacto negativo em relação ao(s) objetivo(s) do processo em análise.

<sup>16</sup> Segundo a ISO 31000:2018, fonte de risco é um "elemento que, individualmente ou combinado, tem o potencial para dar origem ao risco."

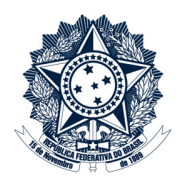

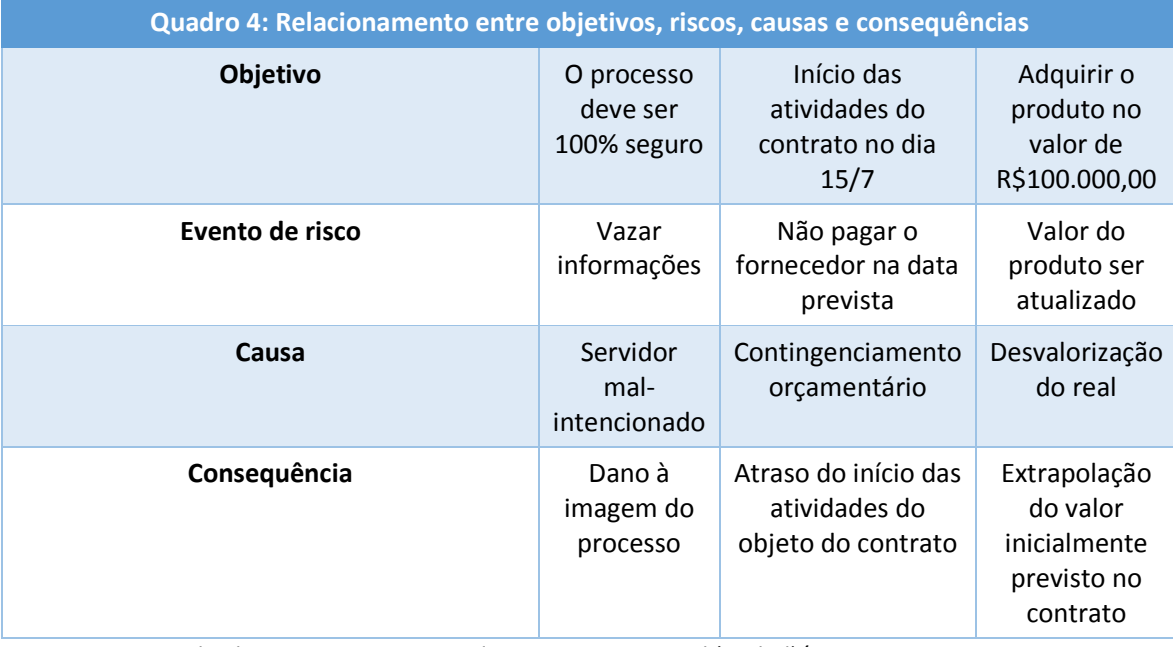

O quadro 4 mostra exemplos de relacionamento entre objetivos, riscos, causas e consequências.

Fonte: Diretoria de Planejamento e Desenvolvimento Institucional (Diplad)/CGU

 $\overline{a}$ 

Após a identificação de causas e consequências, deve-se identificar os controles existentes que atuam sobre cada uma delas. Assim, observando as causas, devem ser identificados os controles preventivos existentes, que têm como objetivo evitar a ocorrência do risco, como, por exemplo: checklist, normativo e capacitação. Observando as consequências, devem ser identificados os controles de atenuação e recuperação existentes, que, após a ocorrência do risco, têm o objetivo de diminuir o impacto do evento. Como exemplos de controles de atenuação e recuperação podem ser citados o plano de contingência, a tomada de contas especial e o procedimento apuratório. Além desses controles, deve-se identificar também os controles de detecção existentes, que são os que atuam na detecção da ocorrência do evento de risco ou sua iminência.

Para facilitar o entendimento do relacionamento entre o objetivo do processo, o evento do risco, as causas, as consequências e os controles existentes, pode-se utilizar a técnica Bow-tie<sup>17</sup>, como a apresentada na figura 2.

<sup>&</sup>lt;sup>17</sup> A técnica Bow-tie (ou "gravata-borboleta", em inglês) é uma técnica de análise de riscos que relaciona objetivos, riscos, causas, consequências e controles existentes. Um modelo de bow-tie encontra-se disponível em http://intra.cgu.gov.br/gestao-de-riscos

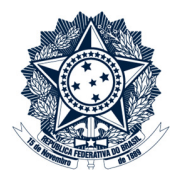

#### Figura 2: Exemplo de representação utilizando a técnica Bow-tie

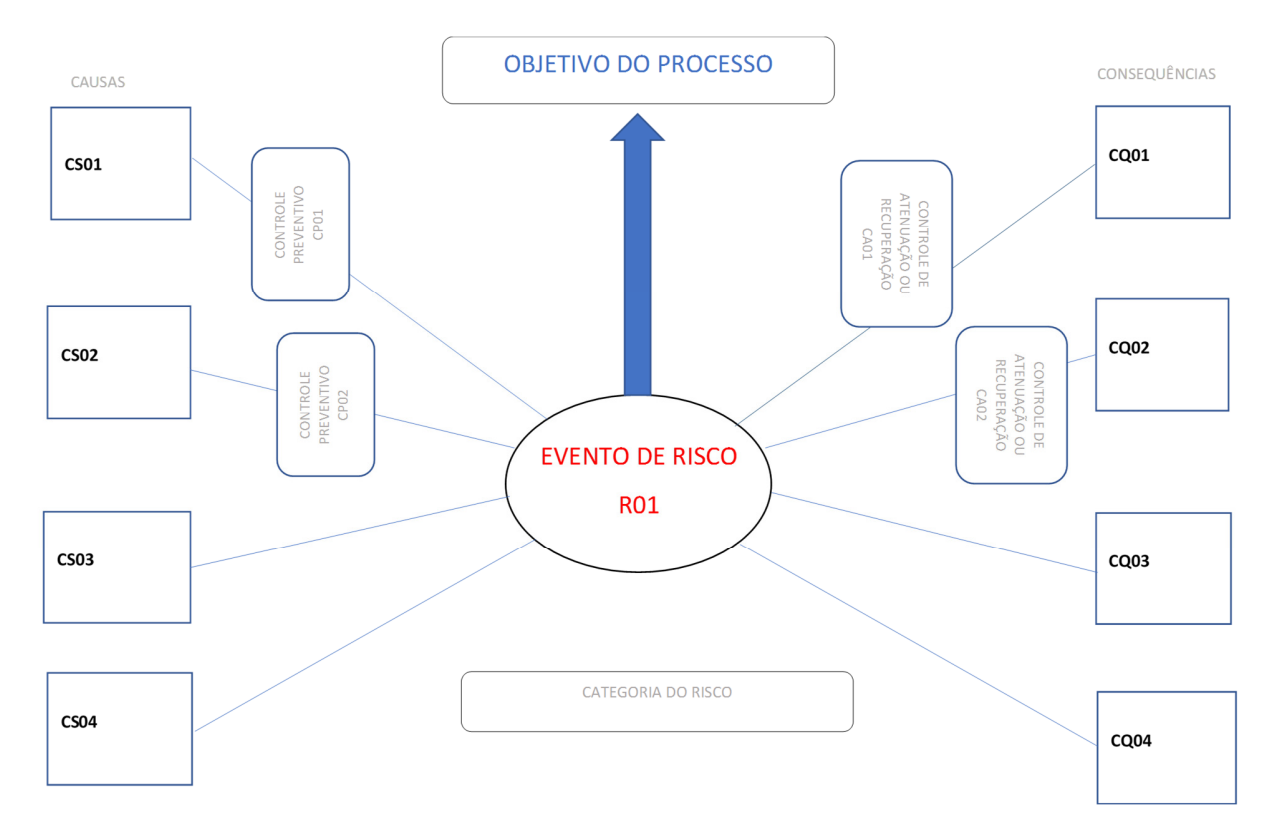

Fonte: Diretoria de Planejamento e Desenvolvimento Institucional (Diplad)/CGU

A bow-tie visa demonstrar graficamente os elementos que se relacionam com o evento de risco. Nessa representação:

- O evento de risco fica no centro;
- As causas ficam à esquerda;
- Os controles preventivos ficam entre as causas e o risco;
- As consequências ficam à direita;
- Os controles de atenuação e recuperação ficam entre o risco e as consequências.

Ao final da etapa de identificação e análise dos riscos (identificação de riscos, causas, consequências e controles existentes), cada risco deve ser associado a uma categoria, dentre as previstas na Metodologia de Gestão de Riscos da CGU, que são:

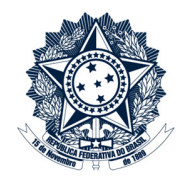

- Operacional: eventos que podem comprometer as atividades da CGU, normalmente associados a falhas, deficiência ou inadequação de processos internos, pessoas, infraestrutura e sistemas;
- Legal: eventos derivados de alterações legislativas ou normativas que podem comprometer as atividades da CGU;
- Financeiro/orçamentário: eventos que podem comprometer a capacidade da CGU de contar com os recursos orçamentários e financeiros necessários à realização de suas atividades, ou eventos que possam comprometer a própria execução orçamentária;
- Integridade: eventos relacionados a corrupção, fraudes, irregularidades e/ou desvios éticos e de conduta que podem comprometer os valores e padrões preconizados pela CGU e a realização de seus objetivos.

Conforme afirmado anteriormente, várias podem ser as causas de um risco. Para a escolha da categoria a que o risco pertence, recomenda-se que seja identificada a causa de maior relevância para sua ocorrência.

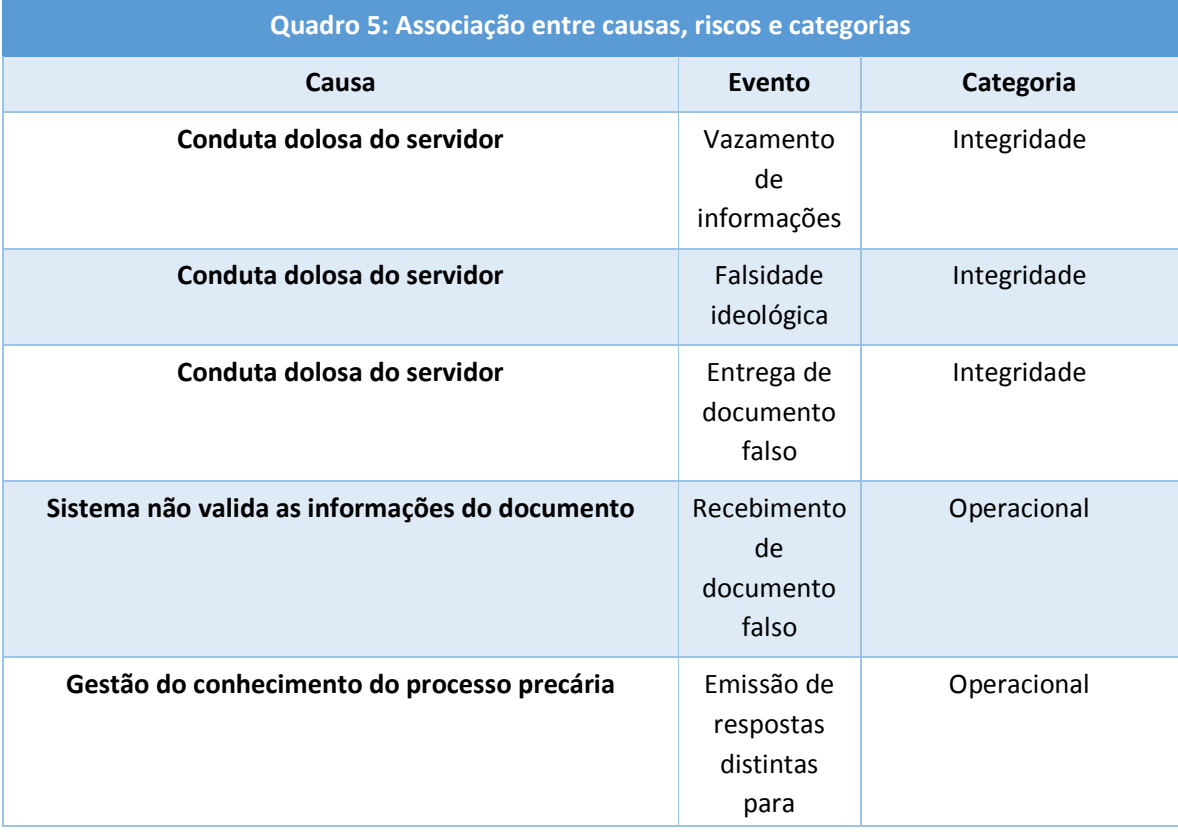

O quadro 5 apresenta alguns exemplos de associação entre causas, eventos de risco e categorias.

### Ministério da Transparência e Controladoria-Geral da União

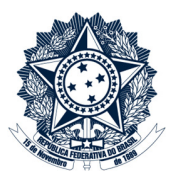

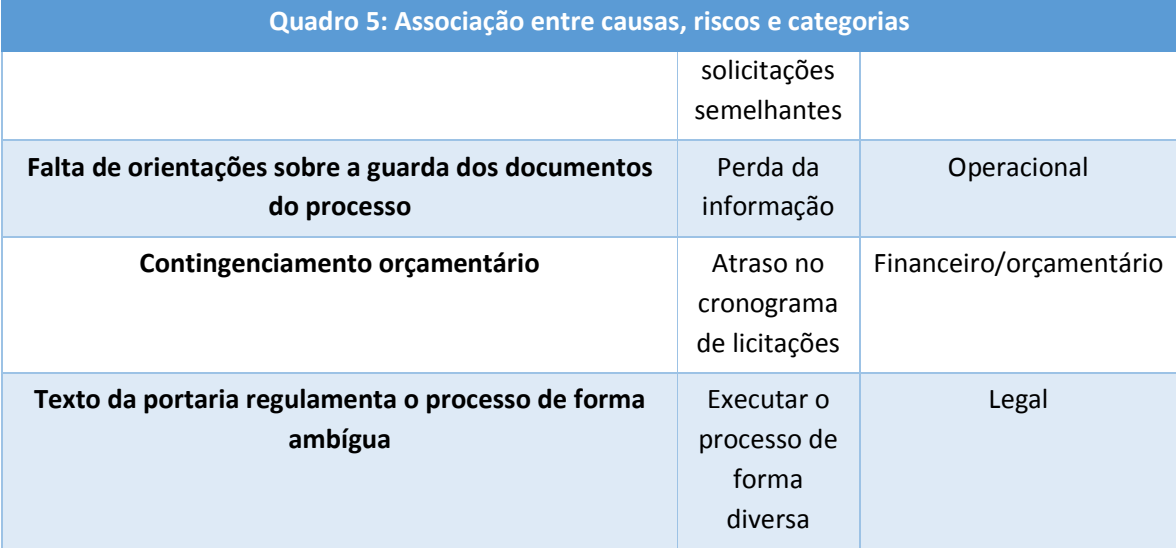

#### Sobre a categoria de riscos à integridade

São características de riscos à integridade da CGU:

- Geralmente são ou derivam de condutas de colaboradores da CGU (servidores, terceirizados ou estagiários), incluindo membros da alta administração;
- São praticados por meio de dolo (intenção ou má-fé) ou culpa (imperícia, imprudência ou negligência comprovada);
- Podem gerar prejuízos à imagem, à confiabilidade, ao cidadão, ao gestor, ao programa de governo etc.

Considerando a abordagem dada aos riscos à integridade no Programa de Integridade da CGU, e de forma a facilitar a gestão e o monitoramento dos riscos dessa categoria, foram criadas 8 subcategorias (descritas no Apêndice I deste documento). Essas subcategorias auxiliam a identificação de procedimentos e normativos necessários ao tratamento do risco (definição de controles preventivos, de detecção ou de atenuação e recuperação). Para essa definição, o ordenamento jurídico-normativo não é exaustivo, mas estabelece as principais medidas aplicáveis.

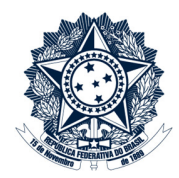

Cada subcategoria pode requerer um procedimento apropriado de apuração, a depender do potencial de gravidade do ilícito ou da conduta indevida. Segundo o Plano de Integridade da CGU, há várias instâncias de integridade<sup>18</sup> da CGU que podem atuar nesses procedimentos, como Comissão de Ética, Ouvidoria Interna (vinculada à Ouvidoria-Geral da União) e Corregedoria Interna (vinculada à Corregedoria-Geral da União).

Para o tratamento de riscos à integridade, podem ser definidos controles de atenuação e recuperação em âmbito administrativo (por exemplo, censuras, PAD, Termos de Ajuste de Conduta), civil ou penal (encaminhamento ao Ministério Público ou Polícia).

Fonte: Diretoria de Planejamento e Desenvolvimento Institucional (Diplad)/CGU

Para a execução desta etapa, devem ser seguidos os passos abaixo:

 $\overline{a}$ 

- 1. No CGUProj, no projeto referente ao processo de gerenciamento de riscos do processo organizacional, atualizar o campo "Situação" do subprojeto "Identificação e Análise dos Riscos" para "Em andamento";
- 2. Registro dos riscos e suas informações na planilha "GR Riscos"

Os riscos e as informações sobre causas, consequências, controles existentes e categoria devem ser registrados na aba "Riscos" da planilha "GR – Riscos". Para cada risco, deve-se cadastrar:

| Quadro 6: Informações sobre o risco |                                                                                                    |  |
|-------------------------------------|----------------------------------------------------------------------------------------------------|--|
| Coluna                              | Informações Esperadas                                                                                         |  |
| Código do risco                     | Registrar o código considerando o formato "R <número sequencial="">"<br/>Exemplo: R01, R02, R03 etc.</número> |  |
| <b>Processo</b>                     | Título do processo organizacional                                                                             |  |
| Etapa                               | Etapa específica do processo organizacional, caso necessário                                                  |  |
| Ciclo Médio do Processo<br>em Dias  | Quantidade média de dias que o processo leva desde o seu início até<br>o término                              |  |
| <b>Objetivo</b>                     | Objetivo impactado a partir da ocorrência do risco                                                            |  |

<sup>&</sup>lt;sup>18</sup> O Plano de Integridade da CGU traz as funções de cada instância de Integridade. Disponível em http://www.cgu.gov.br/sobre/governanca/programa-de-integridade-da-cgu/programa-de-integridade-dacgu

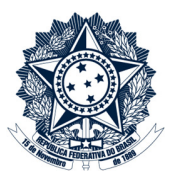

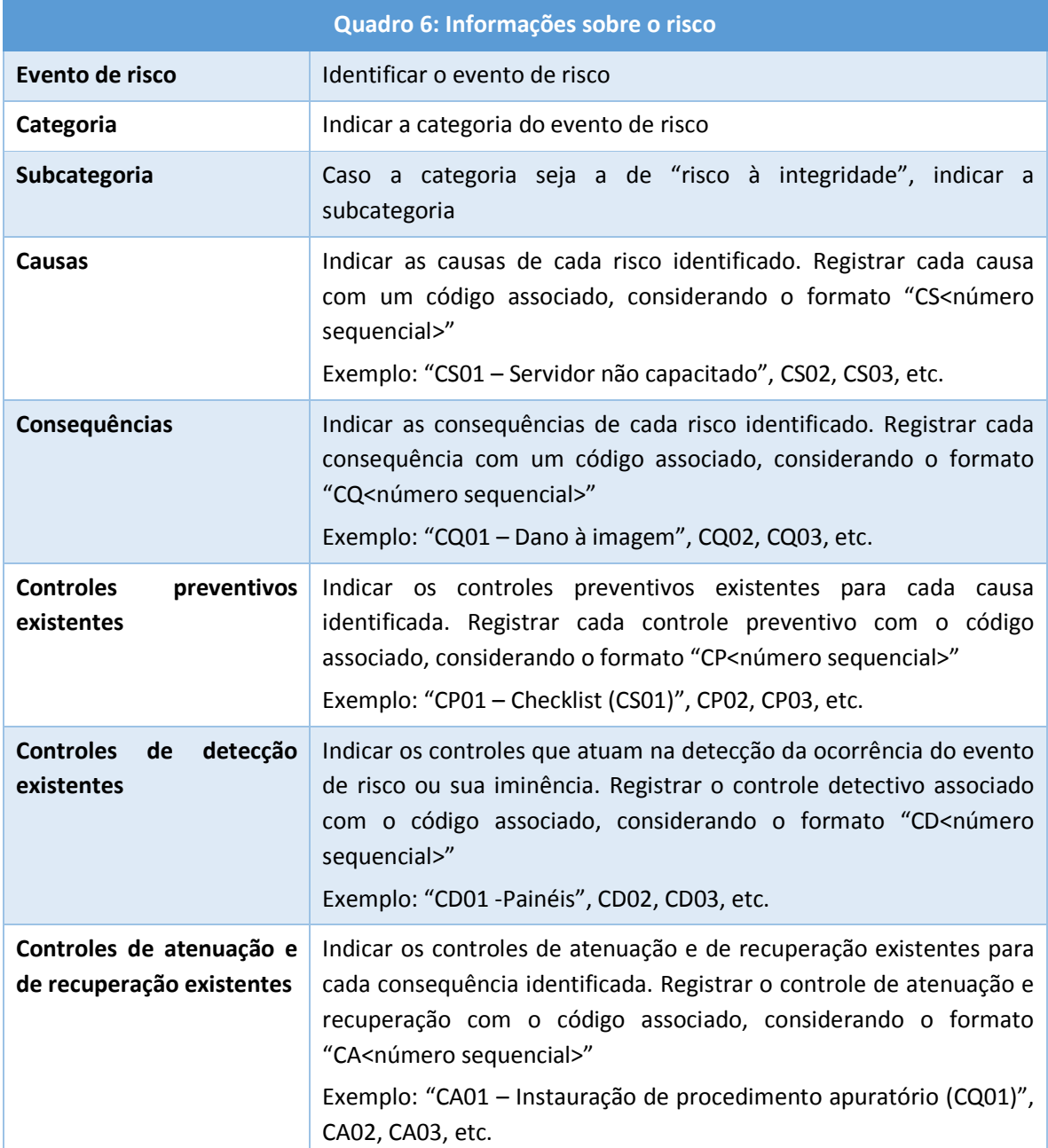

- 3. Ao final de cada reunião de Identificação e Análise dos Riscos, inserir a planilha "GR Riscos" no processo SEI:
	- Clicar em "Incluir documento";
	- Selecionar o tipo de documento "Externo";
	- Em "Tipo de Documento", selecionar "Planilha";

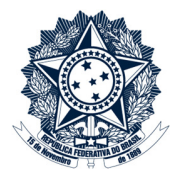

- Em "Data do Documento", indicar a data do documento;
- Em "Número / Nome na Árvore", escrever "Identificação e Análise dos Riscos";
- Em "Formato", indicar que é "Nato-digital";
- Em "Nível de Acesso", selecionar "Público";
- Clicar em "Escolher arquivo" e selecionar a planilha;
- Clicar em "Confirmar Dados".
- 4. Ao final de cada reunião de Identificação e Análise dos Riscos, inserir a lista de presença no processo SEI:
	- Clicar em "Incluir documento";
	- Selecionar o tipo de documento "Externo";
	- Em "Tipo de Documento", selecionar "Folha de Frequência";
	- Em "Data do Documento", indicar a data da ocorrência da reunião;
	- Em "Número / Nome na Árvore", escrever "Identificação e Análise dos Riscos";
	- Em "Formato", indicar que é "Digitalizado nesta Unidade", com tipo de conferência "Documento Original";
	- Em "Nível de Acesso", indicar que é "Público";
	- Clicar em "Escolher arquivo" e selecionar o arquivo digitalizado;
	- Clicar em "Confirmar Dados".
- 5. Ao final desta etapa, no CGUProj, atualizar o campo "Situação" do subprojeto "Identificação e Análise dos Riscos" para "Concluído".

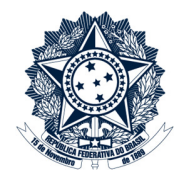

#### Avaliação dos Riscos

Para cada risco, deve-se determinar o seu nível, que é calculado considerando a probabilidade de sua ocorrência e o impacto. Os quadros 7 e 8 apresentam as escalas de probabilidade e impacto, respectivamente, definidas na Metodologia de Gestão de Riscos da CGU.

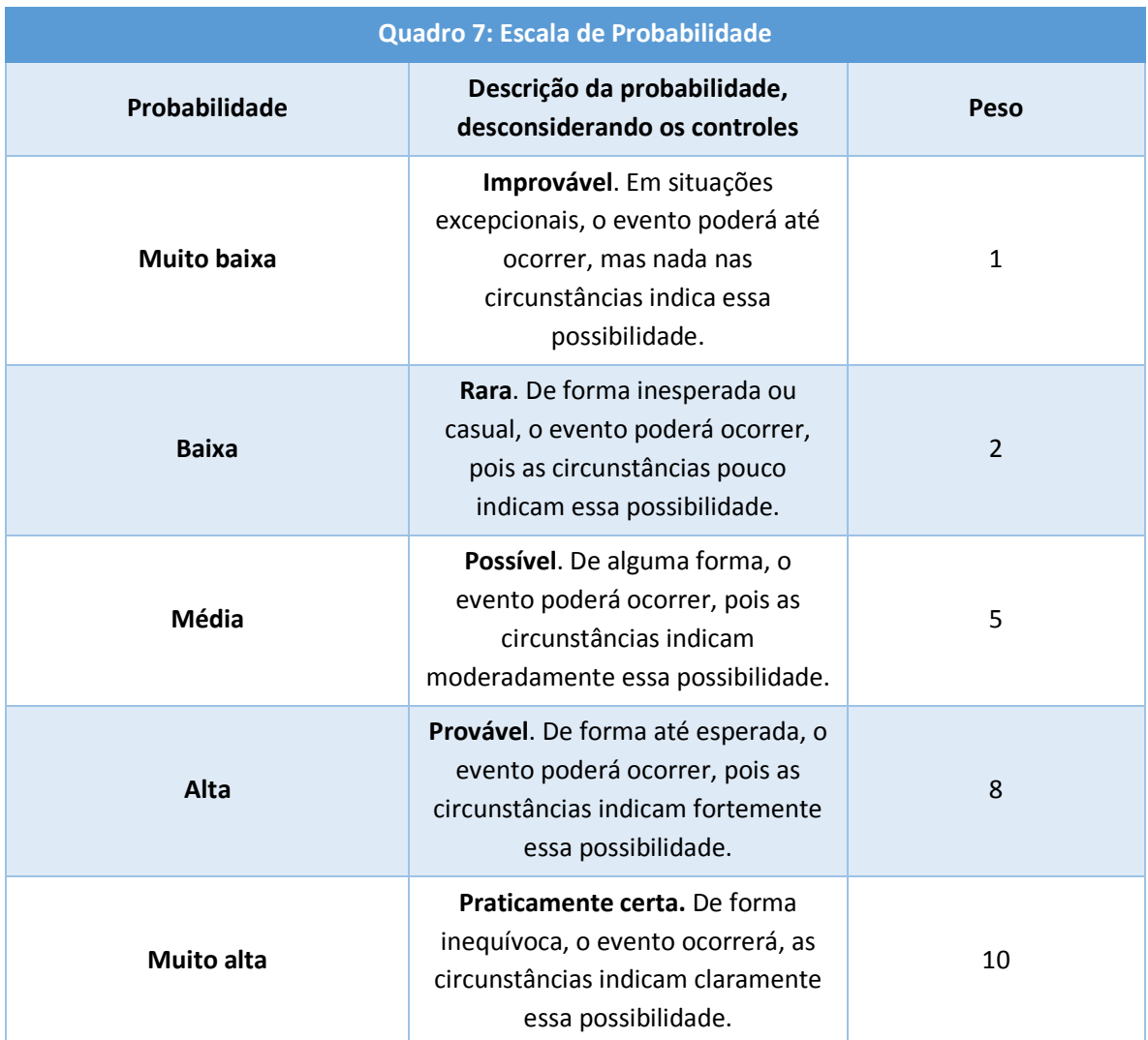

Fonte: Gestão de Riscos – Avaliação da Maturidade (TCU, 2018)

### Ministério da Transparência e Controladoria-Geral da União

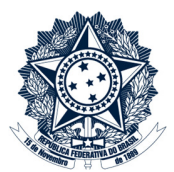

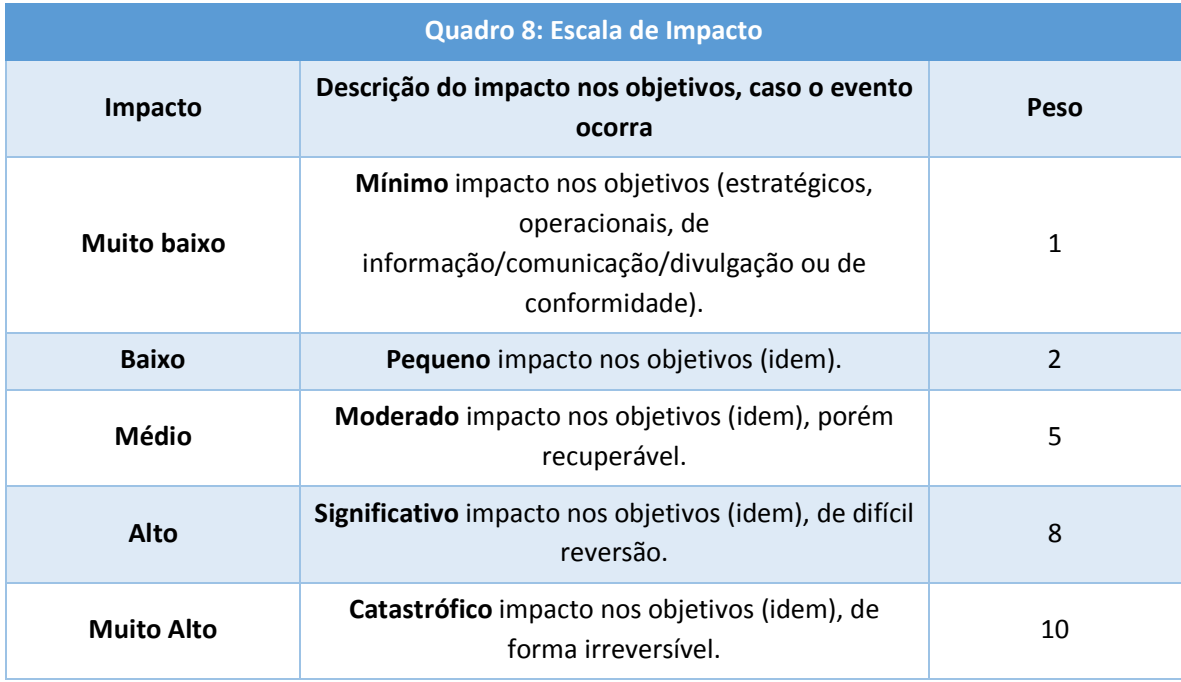

Fonte: Gestão de Riscos – Avaliação da Maturidade (TCU, 2018)

O nível de risco inerente, definido inicialmente, é o resultado da avaliação do risco sem considerar quaisquer controles existentes que reduzam ou possam reduzir a probabilidade da sua ocorrência ou o seu impacto. Para o cálculo do risco inerente, deve-se utilizar a fórmula abaixo:

 $RI = NP \times NI$ 

em que:

RI = nível do risco inerente

NP = nível de probabilidade do risco

NI = nível de impacto do risco

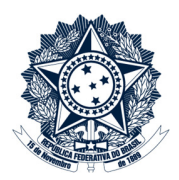

Quadro 9: Classificação do Risco Classificação **Faixa** Risco Baixo – RB  $0 - 9.99$ Risco Médio – RM  $10 - 39,99$ Risco Alto – RA  $40 - 79,99$ Risco Extremo – RE  $80 - 100$ 

O quadro 9 mostra as classificações dos riscos em faixas a depender do resultado do nível do risco.

Fonte: Gestão de Riscos – Avaliação da Maturidade (TCU, 2018)

#### Revisão do processo em novo ciclo do processo de gerenciamento de riscos

De forma geral, nos ciclos seguintes do processo de gerenciamento de risco do processo organizacional, a unidade deve considerar o nível de risco inerente calculado no 1º ciclo e reavaliar os controles para o cálculo do risco residual. A comparação entre os níveis de riscos residuais de diferentes ciclos objetiva identificar se os controles definidos nos Planos de Tratamento estão sendo eficazes para tratar o risco.

O quadro 10 traz a matriz de riscos que representa os possíveis resultados da combinação das escalas de probabilidade e impacto com as classificações de risco.

### Ministério da Transparência e Controladoria-Geral da União

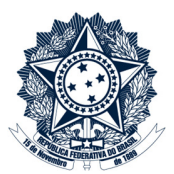

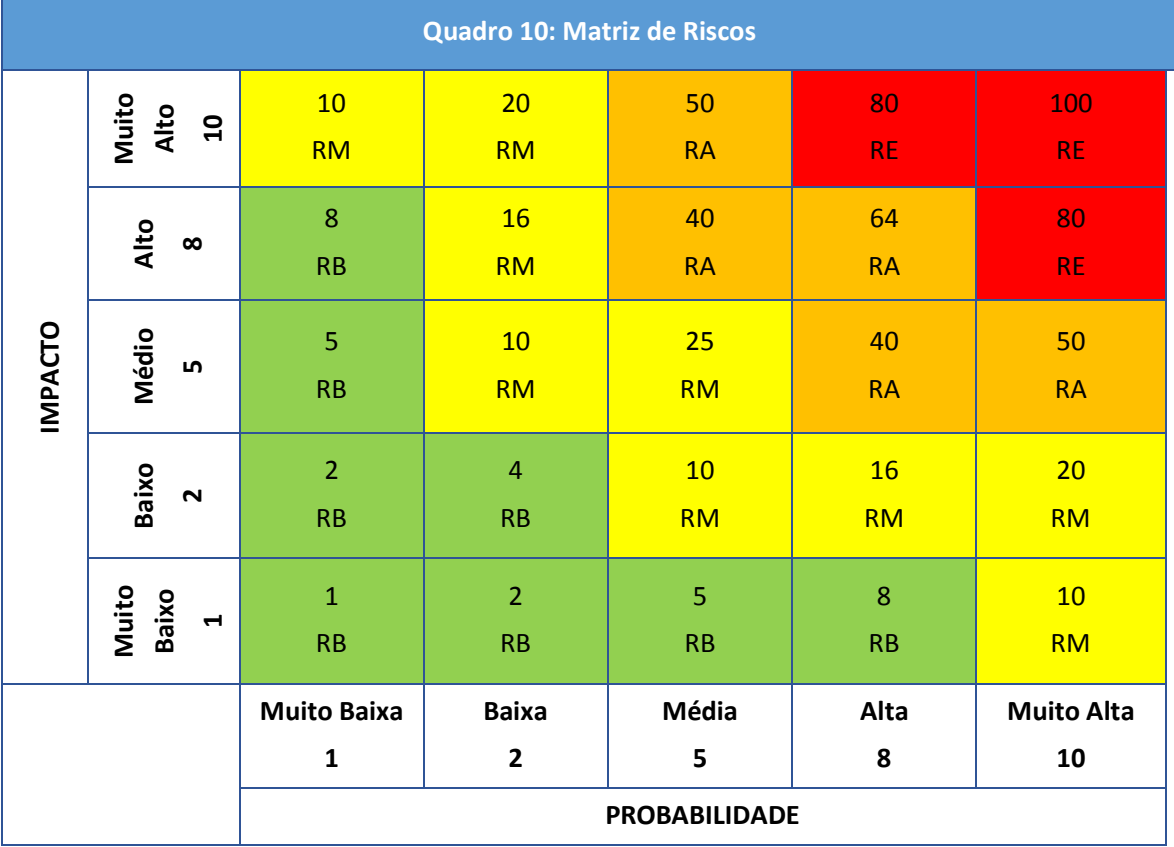

Fonte: Gestão de Riscos – Avaliação da Maturidade (TCU, 2018)

Em seguida, deve-se avaliar a eficácia dos controles internos existentes em relação aos objetivos do processo organizacional.

O quadro 11 relaciona os níveis e os fatores de avaliação dos controles existentes.

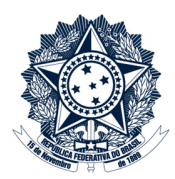

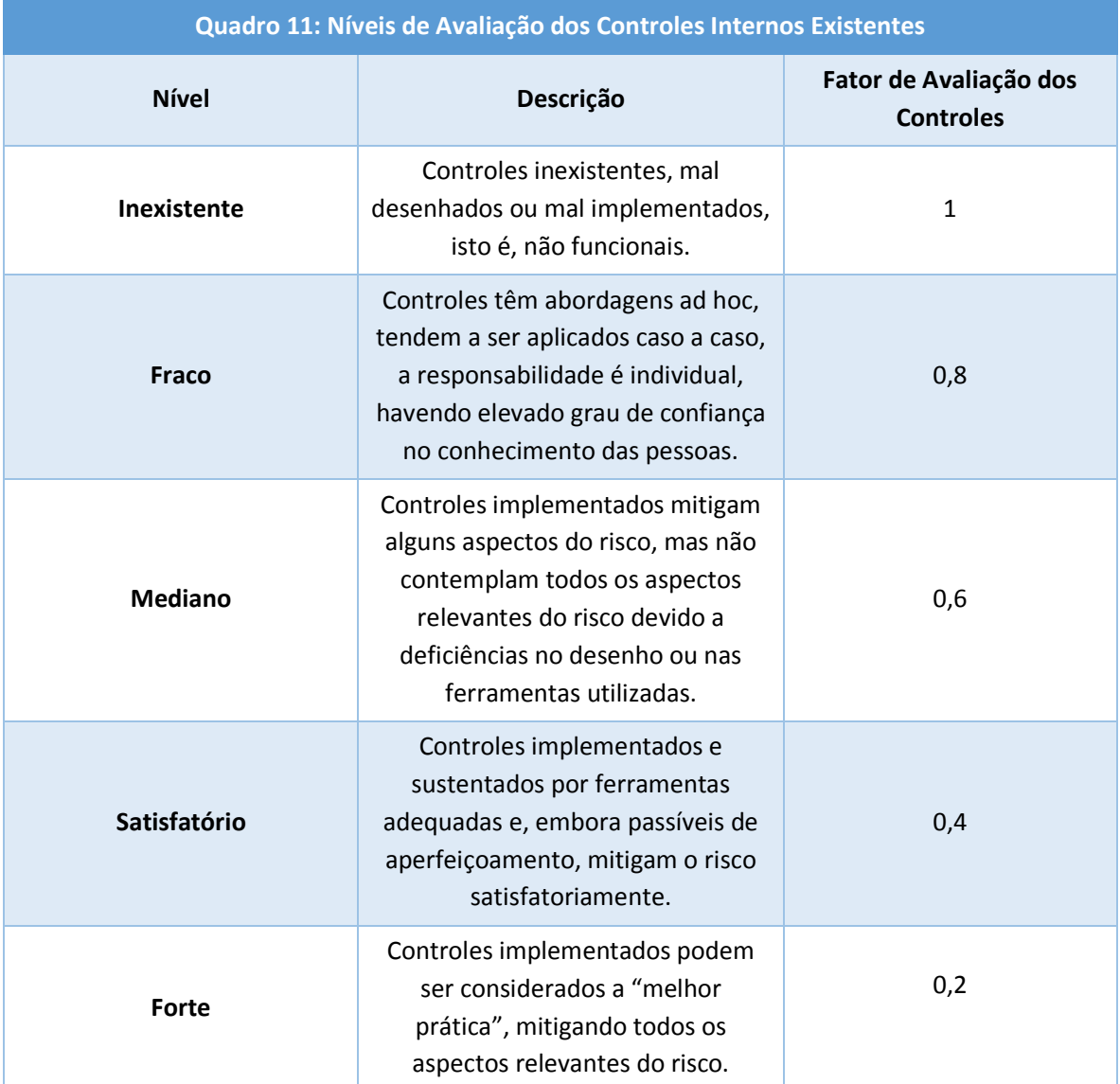

Fonte: Gestão de Riscos – Avaliação da Maturidade (TCU, 2018, adaptado)

Com essa avaliação, para cada risco identificado calcula-se o risco residual, que é representado pela fórmula abaixo:

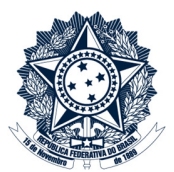

#### $RR = RI \times FC$

em que:

RR = nível do risco residual

RI = nível do risco inerente

FC = fator de avaliação dos controles existentes

O valor de risco residual pode fazer com que o risco se enquadre em uma faixa de classificação diferente da faixa definida para o risco inerente (vide quadro 9).

Para a execução desta etapa, devem ser seguidos os passos abaixo:

- 1. No CGUProj, atualizar o campo "Situação" do subprojeto "Avaliação dos Riscos" para "Em andamento";
- 2. Na planilha "GR-Riscos", para cada risco:
	- Registrar nas colunas "Probabilidade" e "Impacto" da aba "Riscos" o valor associado a cada uma das dimensões. A planilha irá apresentar automaticamente o valor do risco inerente na coluna "Risco Inerente" e a classificação do risco inerente na coluna "Classificação do Risco Inerente";
	- Observados os controles existentes e informados nas colunas "Controles Preventivos", "Controles de detecção" e "Controles de Atenuação e Recuperação", registrar na coluna "Avaliação dos controles" o nível de avaliação desses controles existentes (conforme quadro 11). A planilha irá apresentar automaticamente o valor do risco residual na coluna "Risco Residual" e a classificação do risco residual na coluna "Classificação do Risco Residual".
- 3. Ao final de cada reunião de Avaliação dos Riscos, inserir a planilha "GR Riscos" no processo SEI:
	- Clicar em "Incluir documento";
	- Selecionar o tipo de documento "Externo";
	- Em "Tipo de Documento", selecionar "Planilha";
	- Em "Data do Documento", indicar a data do documento;
	- Em "Número / Nome na Árvore", escrever "Avaliação dos Riscos";
	- Em "Formato", indicar que é "Nato-digital";
	- Em "Nível de Acesso", indicar que é "Público";
	- Clicar em "Escolher arquivo" e selecionar a planilha;

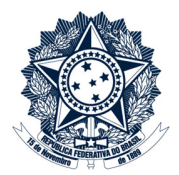

- Clicar em "Confirmar Dados".
- 4. Ao final de cada reunião de Avaliação dos Riscos, inserir a lista de presença no processo SEI:
	- Clicar em "Incluir documento";
	- Selecionar o tipo de documento "Externo";
	- Em "Tipo de Documento", selecionar "Folha de Frequência";
	- Em "Data do Documento", indicar a data da ocorrência da reunião;
	- Em "Número / Nome na Árvore", escrever "Avaliação dos Riscos";
	- Em "Formato", indicar que é "Digitalizado nesta Unidade", com tipo de Conferência "Documento Original";
	- Em "Nível de Acesso", indicar que é "Público";
	- Clicar em "Escolher arquivo" e selecionar o arquivo digitalizado;
	- Clicar em "Confirmar Dados".
- 5. Ao final desta etapa, no CGUProj, atualizar o campo "Situação" do subprojeto "Avaliação dos Riscos" para "Concluído".

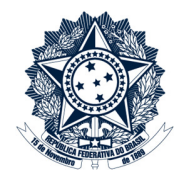

### Priorização dos Riscos

A partir das classificações dos riscos residuais, deve-se adotar atitudes específicas para o tratamento de cada risco. O quadro 12 relaciona a classificação, as ações de tratamento necessárias e exceções.

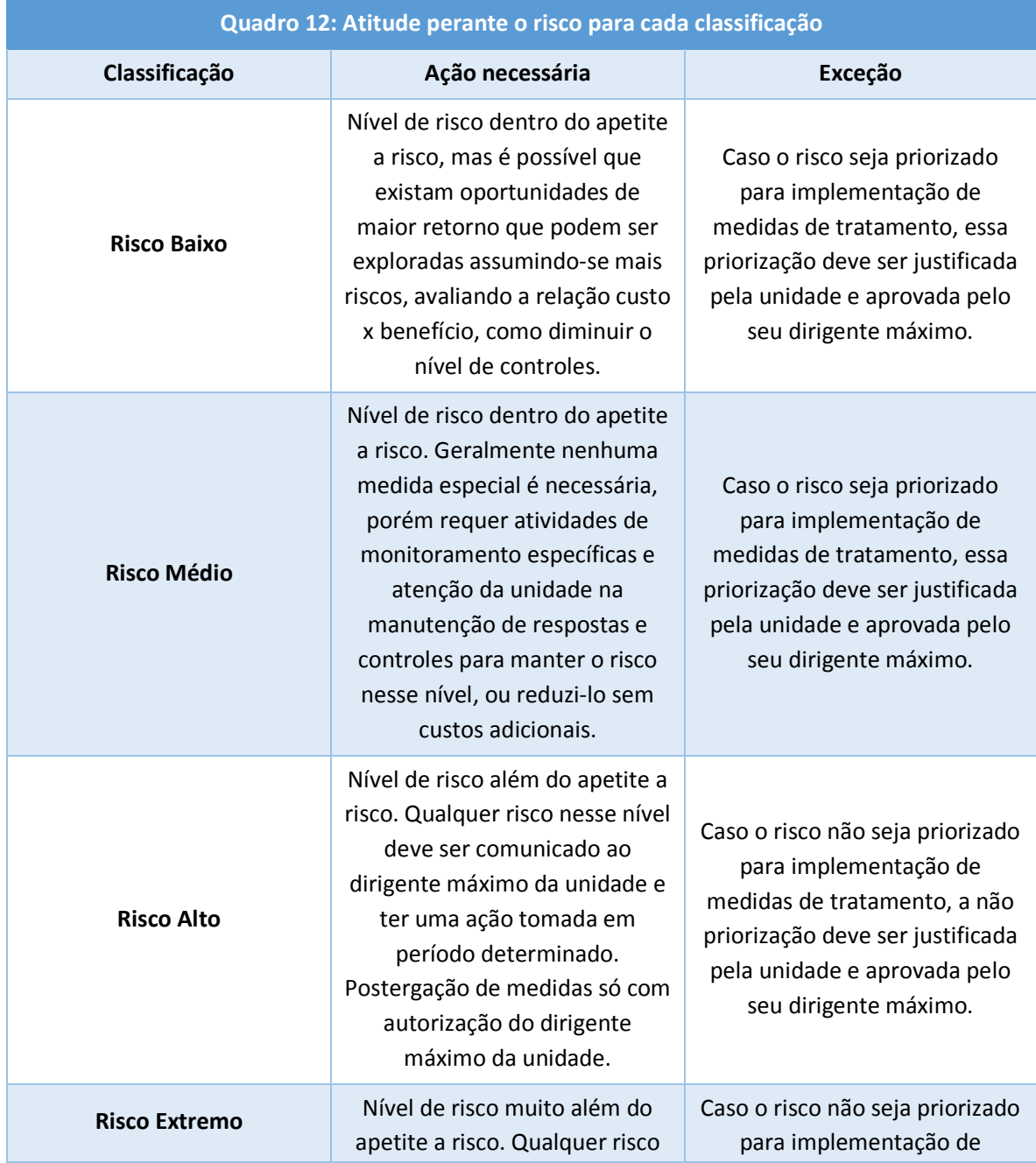

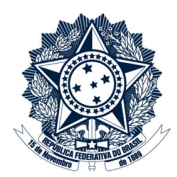

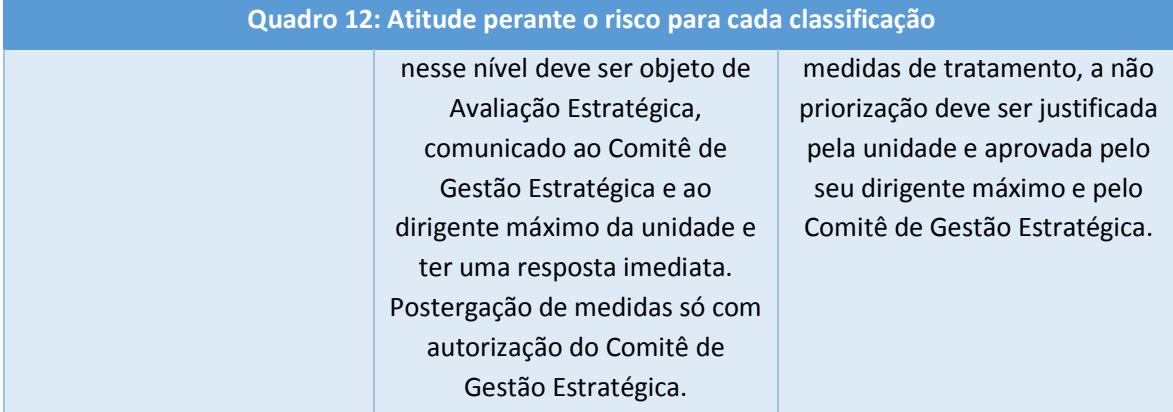

Fonte: Gestão de Riscos – Avaliação da Maturidade (TCU, 2018, adaptado)

#### Sobre o Apetite a Risco do Processo Organizacional

A unidade organizacional pode definir, em conformidade com o contexto do processo organizacional em avaliação, faixas de classificação distintas das apontadas na Metodologia de Gestão de Riscos da CGU para refletir o nível de apetite a risco desse processo. Segundo a PGR/CGU, apetite a risco é o "nível de risco que a unidade está disposta a aceitar". Além disso, esse apetite deve ser aprovado pelo Comitê de Gestão Estratégica (art. 8º, II, PGR/CGU).

É importante que o apetite a risco do processo organizacional seja estabelecido no início do processo de gerenciamento de riscos. Uma vez definido, a unidade declara que:

- todos os riscos cujos níveis estejam dentro da(s) faixa(s) de apetite a risco podem ser aceitos, e uma possível priorização para tratamento deve ser justificada;

- todos os riscos cujos níveis estejam fora da(s) faixa(s) de apetite a risco serão tratados e monitorados, e uma possível falta de tratamento deve ser justificada.

#### Sobre o Risco Extremo

Além dos riscos classificados como "Extremo", riscos com as outras classificações (baixo, médio ou alto) podem ser objeto da Avaliação Estratégica, desde que indicados pelo dirigente da unidade.

Para a execução desta etapa, devem ser seguidos os passos abaixo:

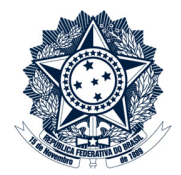

- 1. No CGUProj, atualizar o campo "Situação" do subprojeto "Priorização dos Riscos" para "Em andamento";
- 2. Para cada risco:
	- Verificar a atitude perante o risco, observando a classificação do risco residual na coluna "Classificação Risco Residual";
	- Indicar o valor "sim" ou "não" na coluna "Priorizado", apontando se o risco foi priorizado para a implementação de medidas de tratamento;
	- Caso não se opte pela ação definida para a classificação do risco (conforme quadro 12), registrar o motivo na coluna "Justificativa".
- 3. Ao final de cada reunião de Priorização dos Riscos, inserir a planilha "GR Riscos" no processo SEI:
	- Clicar em "Incluir documento";
	- Selecionar o tipo de documento "Externo";
	- Em "Tipo de Documento", selecionar "Planilha";
	- Em "Data do Documento", indicar a data do documento;
	- Em "Número / Nome na Árvore", escrever "Priorização dos Riscos";
	- Em "Formato", indicar que é "Nato-digital";
	- Em "Nível de Acesso", indicar que é "Público";
	- Clicar em "Escolher arquivo" e selecionar a planilha;
	- Clicar em "Confirmar Dados".
- 4. Ao final de cada reunião de Priorização dos Riscos, inserir a lista de presença no processo SEI:
	- Clicar em "Incluir documento";
	- Selecionar o tipo de documento "Externo";
	- Em "Tipo de Documento", selecionar "Folha de Frequência";
	- Em "Data do Documento", indicar a data da ocorrência da reunião;
	- Em "Número / Nome na Árvore", escrever "Priorização dos Riscos";
	- Em "Formato", indicar que é "Digitalizado nesta Unidade", com tipo de conferência "Documento Original";
	- Em "Nível de Acesso", indicar que é "Público";
	- Clicar em "Escolher arquivo" e selecionar o arquivo digitalizado;
	- Clicar em "Confirmar Dados".
- 5. Ao final desta etapa, no CGUProj, atualizar o campo "Situação" do subprojeto "Priorização dos Riscos" para "Concluído".

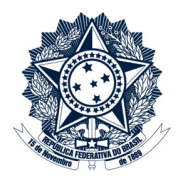

### Definição de Respostas aos Riscos

Para cada risco priorizado, deve-se definir a opção de tratamento. O quadro 13 mostra as opções de tratamento possíveis definidas na Metodologia de Gestão de Riscos da CGU.

| Quadro 13: Opções de tratamento do risco |                                                                                                    |  |
|------------------------------------------|----------------------------------------------------------------------------------------------------|--|
| Opção de Tratamento                      | Descrição                                                                                                    |  |
| <b>Mitigar</b>                           | Um risco normalmente é mitigado quando é<br>classificado como "Alto" ou "Extremo". A<br>implementação de controles,<br>neste<br>caso,<br>apresenta um custo/benefício adequado.<br>Na CGU, mitigar o risco significa implementar<br>controles que possam diminuir as causas ou as<br>consequências dos riscos, identificadas na etapa<br>de Identificação e análise de riscos.                                            |  |
| Compartilhar                             | Um risco normalmente é compartilhado quando<br>é classificado como "Alto" ou "Extremo", mas a<br>implementação de controles não apresenta um<br>custo/benefício adequado.<br>Na CGU, pode-se compartilhar o risco por meio<br>de terceirização ou apólice de seguro, por<br>exemplo.                                                                                                    |  |
| Evitar                                   | Um risco normalmente é evitado quando é<br>classificado como "Alto" ou "Extremo", e a<br>implementação de controles apresenta um custo<br>muito elevado, inviabilizando sua mitigação, ou<br>não há entidades dispostas a compartilhar o<br>risco com a CGU.<br>Na CGU, evitar o risco significa encerrar o<br>processo organizacional. Nesse caso, essa opção<br>deve ser aprovada pelo Comitê de Gestão<br>Estratégica. |  |
| Aceitar                                  | Um risco normalmente é aceito quando seu nível<br>está nas faixas de apetite a risco. Nessa situação,<br>nenhum<br>controle<br>novo<br>precisa<br>ser<br>implementado para mitigar o risco.                                                                                                    |  |

Fonte: Diretoria de Planejamento e Desenvolvimento Institucional (Diplad)/CGU

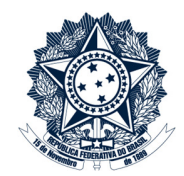

Se a opção de tratamento do risco for MITIGAR, devem ser definidas medidas de tratamento para tratar os riscos, aumentando a probabilidade de que os objetivos e as metas organizacionais estabelecidos sejam alcançados. Tais medidas devem ser capazes de diminuir os níveis de probabilidade e/ou de impacto do risco a um nível dentro ou mais próximo possível das faixas de apetite a risco (risco "Baixo" ou "Médio").

Na definição de medidas de tratamento para mitigar o risco, orienta-se primeiramente que se avalie a necessidade de melhorar ou extinguir controles já existentes. Somente depois dessa avaliação, e se ainda identificada a necessidade de redução do nível do risco, podem ser propostos novos controles, observados sempre critérios de eficiência e eficácia da sua implementação.

O quadro 14 traz exemplos de medidas de tratamento com foco preventivo, ou seja, que atuam sobre as causas de ocorrência do risco.

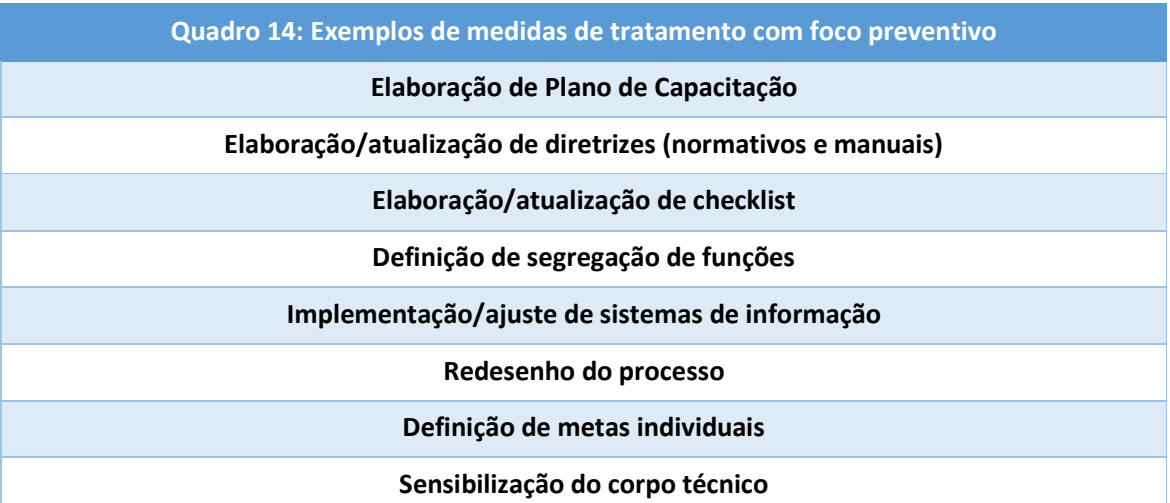

Fonte: Diretoria de Planejamento e Desenvolvimento Institucional (Diplad)/CGU

O quadro 15 traz exemplos de medidas de tratamento com foco na detecção, ou seja, que atuam na detecção da ocorrência do evento de risco ou iminência.

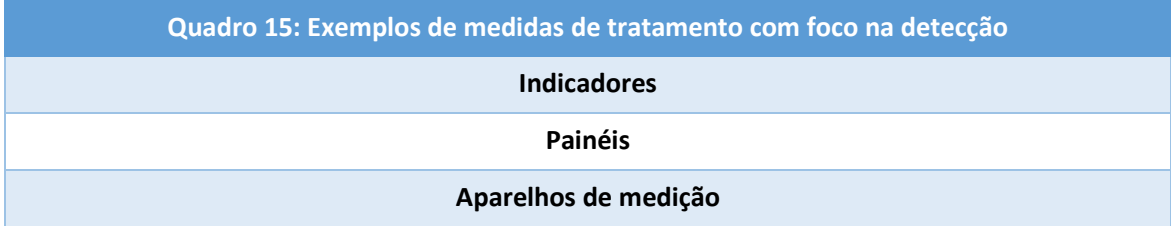

Fonte: Diretoria de Planejamento e Desenvolvimento Institucional (Diplad)/CGU

### Ministério da Transparência e Controladoria-Geral da União

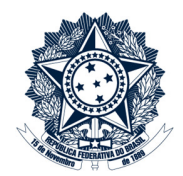

O quadro 16 traz exemplos de medidas de tratamento com foco na atenuação e na recuperação, ou seja, que atuam sobre as consequências do risco.

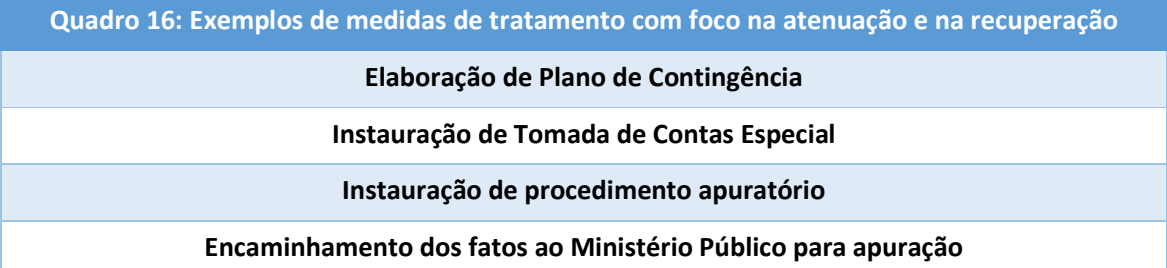

Fonte: Diretoria de Planejamento e Desenvolvimento Institucional (Diplad)/CGU

As medidas de tratamento definidas devem constar no Plano de Tratamento, que representa o plano de ação para sua implementação. Esse plano de ação deve conter iniciativas e atividades que serão implementadas, responsável e corresponsáveis pela implementação, como será feita a implementação, valor estimado, quando será a implementação (datas de início e fim), situação da implementação da iniciativa ou atividade.

As iniciativas são ações ou projetos necessários para a implementação de medidas de tratamento únicas ou um conjunto de medidas de tratamento relacionadas a um mesmo produto. Cada iniciativa tem uma única unidade da CGU responsável.

Para facilitar a gestão e o monitoramento da implementação da iniciativa, a unidade responsável pode desmembrar uma iniciativa em iniciativas menores.

Caso uma iniciativa envolva atividades a serem executadas por unidades corresponsáveis:

- O responsável pelo processo de gerenciamento de riscos deve negociar junto a essas unidades sobre a atividade proposta e suas características (responsável, custos, prazo, como será implementada). Essa negociação deve ocorrer antes do encaminhamento do Plano de Tratamento para validação do dirigente da unidade; e
- Deve ser inserida uma linha para cada atividade, abaixo da linha correspondente à iniciativa. Essa linha deve conter as mesmas informações das colunas "Iniciativa" e "Evento de Risco/Medida de tratamento" cadastradas na linha da iniciativa e informações específicas sobre a atividade da unidade corresponsável nas demais colunas.

Para a execução desta etapa, devem ser seguidos os passos abaixo:

1. No CGUProj, atualizar o campo "Situação" do subprojeto "Definição de respostas aos riscos" para "Em andamento";

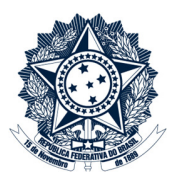

- 2. Para cada risco priorizado, na planilha "GR-Riscos":
	- Na aba "Riscos", informar:
		- o O tipo de medida de tratamento na coluna "Tipo de Tratamento", considerando os valores "Mitigar", "Compartilhar", "Evitar" e "Aceitar";
		- o As medidas de tratamento na coluna "Medidas de Tratamento". Cada medida de tratamento deve ser iniciada com o prefixo "MT" e número sequencial por risco e, além disso, deve indicar se a medida de tratamento atuará sobre uma causa, consequência ou sobre algum controle existente (aprimoramento). Exemplo: "MT01. Criar rotina de verificação (CP01)";
		- o Os objetivos/benefícios esperados com a implementação da medida de tratamento na coluna "Objetivos/benefícios esperados".
- Quadro 17: Informações sobre o tratamento **Coluna Informações Esperadas** Iniciativa Título da iniciativa de tratamento. Exemplo: Ajustar sistema Evento de Risco/Medidas de tratamento Indicar o(s) código(s) do(s) risco(s) e o(s) código(s) da(s) medida(s) de tratamento atendidos pela iniciativa. Exemplo: R01/MT01. Incluir rotina de verificação Unidade responsável | Indicar uma única unidade da CGU responsável pela iniciativa. Exemplo: SFC Unidades corresponsáveis Indicar a unidade corresponsável pela atividade que compõe a iniciativa. Exemplo: DTI Responsável pela implementação Indicar o servidor ou o cargo do responsável pela implementação da iniciativa na unidade responsável ou corresponsável associada. Descrição (iniciativa/atividade) Descrever, de forma breve, a estratégia de implementação da iniciativa ou da atividade. Código do Plano Operacional Indicar o código do projeto/subprojeto no Plano Operacional (sistema CGUProj) que implementará a iniciativa ou a atividade. Título do projeto/subprojeto no Plano Operacional Indicar o título utilizado no Plano Operacional (sistema CGUProj) correspondente ao "Código do Plano Operacional". Custo Caso exista e seja possível mensurar, indicar o custo previsto para a implementação da iniciativa ou da atividade. Data inicial da Indicar as datas previstas para início e término da implementação da
- Na aba "Plano de Tratamento", informar:

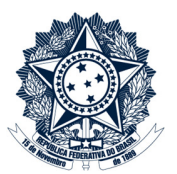

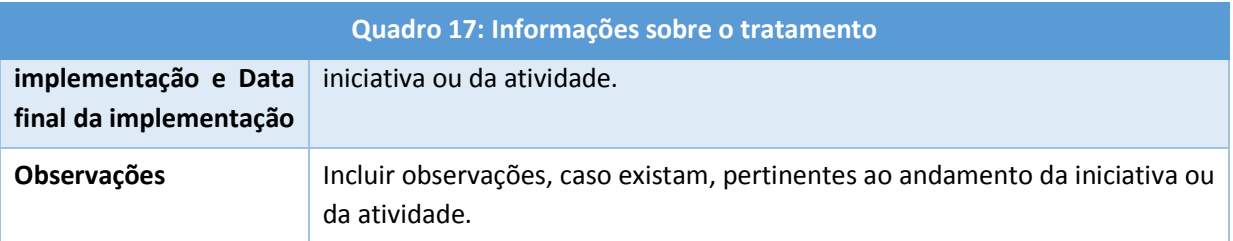

- 3. Ao final de cada reunião de Definição de Respostas aos Riscos, inserir a planilha "GR Riscos" no processo SEI:
	- Clicar em "Incluir documento";
	- Selecionar o tipo de documento "Externo";
	- Em "Tipo de Documento", selecionar "Planilha";
	- Em "Data do Documento", indicar a data do documento;
	- Em "Número / Nome na Árvore", escrever "Definição de Respostas aos Riscos";
	- Em "Formato", indicar que é "Nato-digital";
	- Em "Nível de Acesso", selecionar "Público";
	- Clicar em "Escolher arquivo" e selecionar a planilha;
	- Clicar em "Confirmar Dados".
- 4. Ao final de cada reunião de Definição de Respostas aos Riscos, inserir a lista de presença no processo SEI:
	- Clicar em "Incluir documento";
	- Selecionar o tipo de documento "Externo";
	- Em "Tipo de Documento", selecionar "Folha de Frequência";
	- Em "Data do Documento", indicar a data da ocorrência da reunião;
	- Em "Número / Nome na Árvore", escrever "Definição de Respostas aos Riscos";
	- Em "Formato", indicar que é "Digitalizado nesta Unidade", com tipo de Conferência "Documento Original";
	- Em "Nível de Acesso", indicar que é "Público";
	- Clicar em "Escolher arquivo" e selecionar o arquivo digitalizado;
	- Clicar em "Confirmar Dados".
- 5. Ao final desta etapa, o responsável pelo processo de gerenciamento de riscos do processo organizacional deve encaminhar os resultados ao dirigente da unidade por meio do processo SEI:
	- Clicar em "Incluir Documento" e selecionar o tipo "Gestão de Riscos Termo de Entrega";
	- Assinar o documento, juntamente com os membros da equipe técnica designada.
- 6. Ao final desta etapa, no CGUProj, atualizar o campo "Situação" do subprojeto "Definição de Respostas aos Riscos" para "Concluído".

### Ministério da Transparência e Controladoria-Geral da União

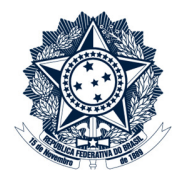

### Validação dos Resultados das Etapas do Processo de Gerenciamento de Riscos

O dirigente da unidade organizacional deve avaliar os resultados alcançados durante as etapas do gerenciamento de riscos do processo organizacional, incluindo o Plano de Tratamento.

Após a aprovação desses resultados, o dirigente da unidade ou o responsável pelo processo de gerenciamento de riscos (definido na etapa de Entendimento do Contexto) deve informar esses resultados ao Núcleo de Gestão de Riscos e às unidades corresponsáveis pelas atividades previstas no Plano de Tratamento por meio do processo SEI.

Para a execução desta etapa, devem ser seguidos os passos abaixo:

- 1. No CGUProj, atualizar o campo "Situação" do subprojeto "Validação dos Resultados" para "Em andamento";
- 2. O dirigente da unidade deve avaliar as informações da planilha "GR Riscos";
- 3. O dirigente da unidade deve se manifestar no processo SEI:
	- Clicar em "Incluir Documento" e selecionar o tipo "Gestão de Riscos Termo de Validação";
	- Registrar a manifestação no documento sobre a avaliação dos resultados;
	- Assinar o documento.
- 4. Ao final desta etapa, no CGUProj, atualizar o campo "Situação" do subprojeto "Validação dos Resultados" para "Concluído";
- 5. Encaminhar o processo ao Núcleo de Gestão de Riscos para monitoramento e às unidades corresponsáveis para cadastro em seus Planos Operacionais. É importante que esse processo também seja mantido aberto na unidade responsável.

### Ministério da Transparência e Controladoria-Geral da União

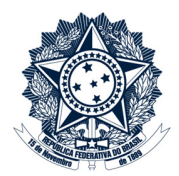

#### Implementação do Plano de Tratamento

O responsável pela implementação deve coordenar a implementação da iniciativa e o acompanhamento das atividades que a compõem, se houver. Além disso, o responsável pela implementação da atividade na unidade corresponsável deve coordenar a implementação dessa atividade e reportar os seus resultados ao responsável pela iniciativa.

Após aprovação do dirigente da unidade (etapa anterior), cada responsável, em seu escopo de atuação, deve incluir as iniciativas (unidade responsável) e, caso existam, as atividades (unidade corresponsável) previstas no Plano de Tratamento no Plano de Gestão de Riscos (Plano Operacional) da sua unidade no sistema CGUProj. As iniciativas/atividades devem ser cadastradas no CGUProj como "Proposição de Subprojeto" em um projeto do Plano Operacional. Neste subprojeto deve ser marcado o campo (do tipo checkbox) "Iniciativa Tratamento Riscos", conforme instruções contidas no Apêndice III.

Após o cadastro, as unidades corresponsáveis devem informar o código da atividade do CGUProj à unidade responsável pela iniciativa, para atualização da aba "Plano de Tratamento" da planilha "GR – Riscos".

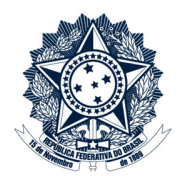

#### Comunicação e Monitoramento

**CGU** 

No âmbito da Comunicação, conforme prevê o art. 12 da PGR/CGU, o Comitê de Gestão Estratégica, o Comitê Gerencial, o Núcleo de Gestão de Riscos e os responsáveis pelo gerenciamento de riscos dos processos organizacionais deverão manter fluxo regular e constante de informações entre si.

Essa comunicação, quanto à forma, deve ser formal, utilizando o Sistema SEI, conforme define a Metodologia de Gestão de Riscos.

Além disso, quanto ao conteúdo, os documentos de gestão de riscos são restritos, por conterem informações e documentos preparatórios, conforme a Portaria de Tratamento de Informações da CGU (Portaria nº 1335, de 21 de maio de 2018, art. 24, I). Esse nível de restrição deve ser observado pelos servidores da CGU e demais partes interessadas.

Por isso, os processos SEI criados na etapa "Seleção do Processo Organizacional" possuem nível de acesso "Restrito – Unidade", com hipótese legal "Restrição de acesso a documento preparatório (Art. 7º, §3º da Lei 12.527/2011)".

No âmbito do Monitoramento, o art. 10 da PGR/CGU define que o responsável pelo gerenciamento de riscos do processo organizacional deve:

- Monitorar a evolução dos níveis de riscos e a efetividade das medidas de tratamento implementadas nos processos organizacionais sob sua responsabilidade;
- Informar ao Núcleo de Gestão de Riscos sobre mudanças significativas nesses processos e responder às suas requisições;
- Disponibilizar as informações adequadas quanto à gestão dos riscos dos processos sob sua responsabilidade a todos os níveis da CGU e demais partes interessadas.

Para apresentar e reportar o resultado do monitoramento das ações (iniciativas/atividades) relacionadas ao Plano de Gestão de Riscos da CGU, com informações dos Planos Operacionais ou outras solicitadas às unidades, o Núcleo de Gestão de Riscos produzirá Boletim Trimestral e Relatório Anual de Monitoramento da Gestão de Riscos, que devem ser encaminhados ao Comitê Gerencial e ao Comitê de Gestão Estratégica para acompanhamento.

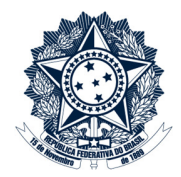

### Avaliação Estratégica

Riscos residuais classificados como "Extremo" na etapa de Avaliação de Riscos e outros riscos indicados pelo dirigente da unidade serão avaliados novamente pelo Núcleo de Gestão de Riscos e pela equipe técnica designada pela unidade responsável pelo processo organizacional.

#### O Núcleo de Gestão de Riscos pode indicar outros riscos para a Avaliação Estratégica.

Segundo o art. 6º da PGR/CGU,

A Metodologia de Gestão de Riscos deverá contemplar critérios predefinidos de avaliação, de forma a permitir a comparabilidade entre os riscos.

Por isso, para esta etapa, são utilizados critérios de mensuração específicos para as dimensões de probabilidade e impacto. Conforme a Metodologia de Gestão de Riscos, cada critério possui um peso, calculado após aplicação do método "Análise Hierárquica de Processos" – AHP – junto aos membros do Comitê Gerencial e aprovado pelo Comitê de Gestão Estratégica da CGU.

Durante a Avaliação Estratégica, a equipe técnica da unidade responsável pelo processo organizacional e o Núcleo de Gestão de Riscos devem discutir e determinar os níveis dos riscos dentro de cada critério que compõe as dimensões de probabilidade e impacto. Os níveis de probabilidade e impacto do risco serão as médias ponderadas dos valores dos critérios.

Os resultados serão apresentados ao Comitê de Gestão Estratégica por meio do Painel de Gestão de Riscos da CGU para subsidiar a tomada de decisão sobre o tratamento de riscos de diferentes processos organizacionais. A decisão poderá refletir na revisão dos Planos de Tratamento propostos pelas unidades.

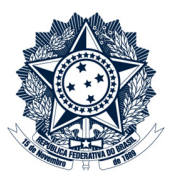

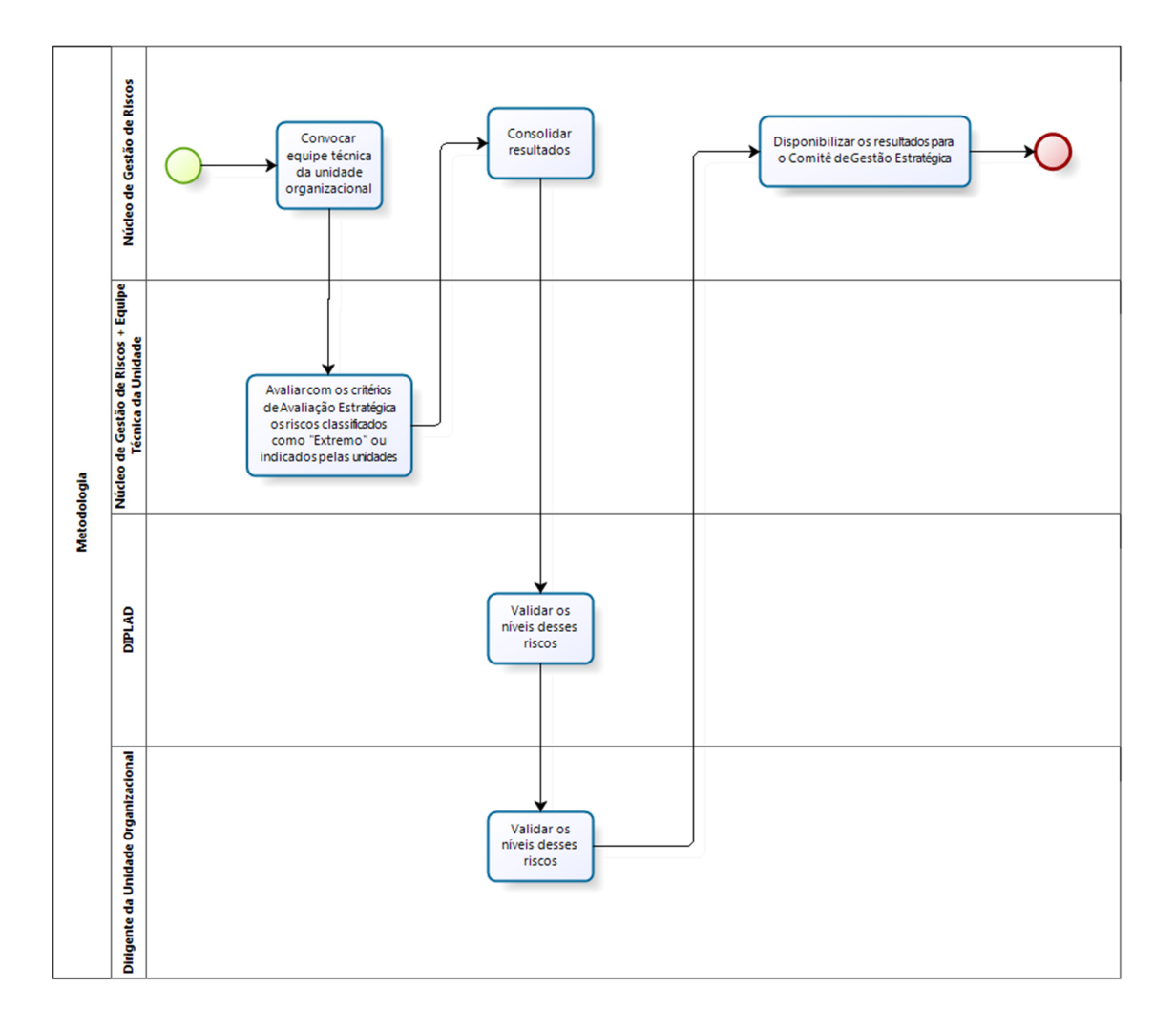

#### Figura 3: Avaliação Estratégica

bızaa

Fonte: Diretoria de Planejamento e Desenvolvimento Institucional (Diplad)/CGU.

Conforme fluxo definido na figura 3, segue o passo a passo para cumprir esta etapa:

1. O Núcleo de Gestão de Riscos encaminha despacho no processo SEI à unidade solicitando a designação de equipe técnica para participação da etapa de Avaliação Estratégica;

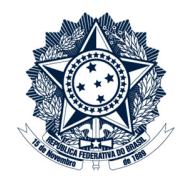

2. O Núcleo e a equipe técnica devem avaliar cada risco selecionado para a Avaliação Estratégica considerando os critérios de impacto e de probabilidade previstos na planilha "GR – Avaliação Estratégica";

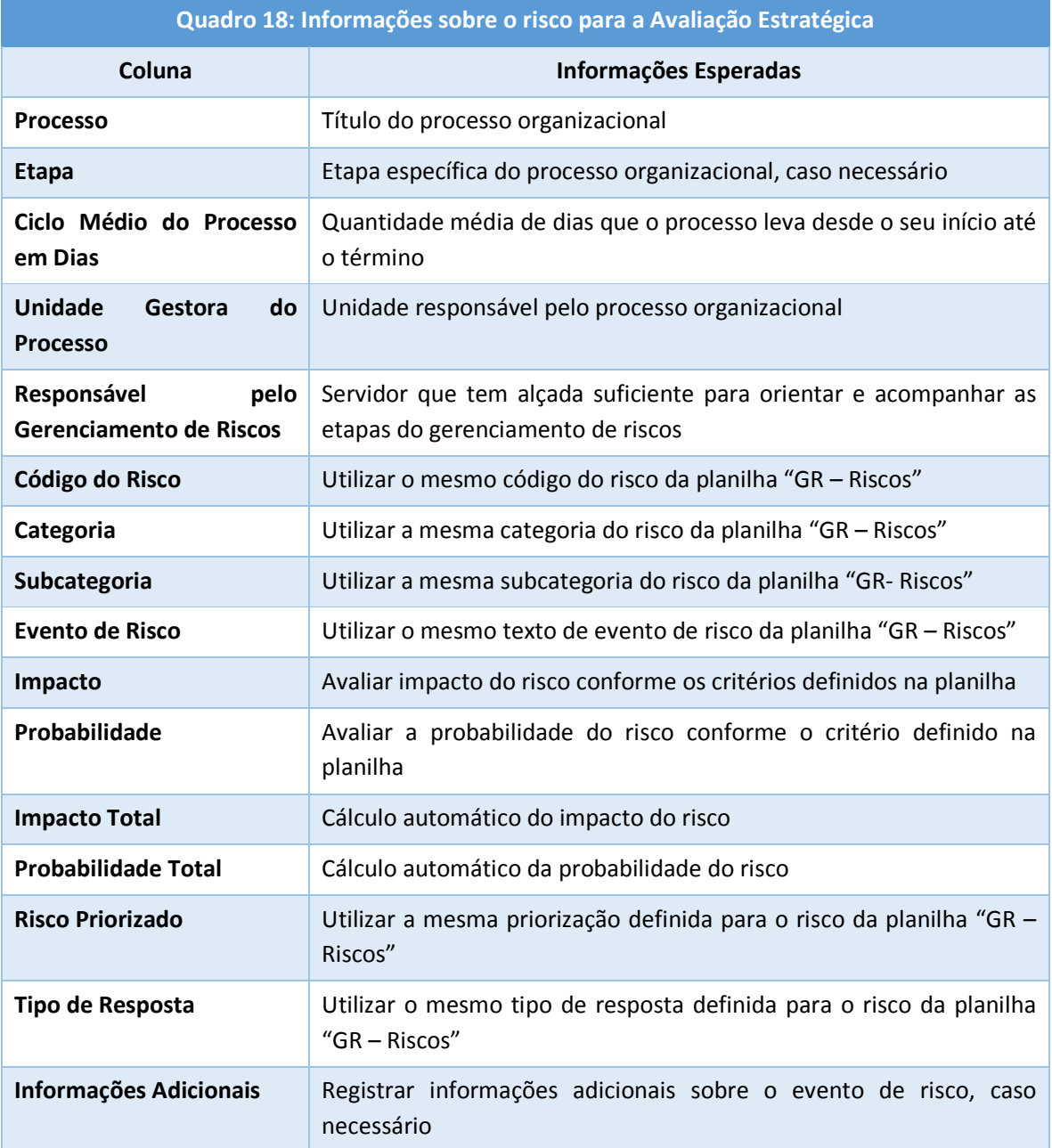

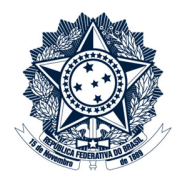

- 3. Ao final de cada reunião de Avaliação Estratégica, inserir a planilha "GR Avaliação Estratégica" no processo SEI:
	- Clicar em "Incluir documento";
	- Selecionar o tipo de documento "Externo";
	- Em "Tipo de Documento", selecionar "Planilha";
	- Em "Data do Documento", indicar a data do documento;
	- Em "Número / Nome na Árvore", escrever "Avaliação Estratégica";
	- Em "Formato", indicar que é "Nato-digital";
	- Em "Nível de Acesso", selecionar "Público";
	- Clicar em "Escolher arquivo" e selecionar a planilha;
	- Clicar em "Confirmar Dados".
- 4. Ao final de cada reunião de Avaliação Estratégica, inserir a lista de presença no processo SEI:
	- Clicar em "Incluir documento";
	- Selecionar o tipo de documento "Externo";
	- Em "Tipo de Documento", selecionar "Folha de Frequência";
	- Em "Data do Documento", indicar a data da ocorrência da reunião;
	- Em "Número / Nome na Árvore", escrever "Avaliação Estratégica";
	- Em "Formato", indicar que é "Digitalizado nesta Unidade", com tipo de Conferência "Documento Original";
	- Em "Nível de Acesso", indicar que é "Público";
	- Clicar em "Escolher arquivo" e selecionar o arquivo digitalizado;
	- Clicar em "Confirmar Dados".
- 5. Ao final desta etapa, o Núcleo de Gestão de Riscos encaminha os resultados consolidados ao Diretor de Planejamento e Desenvolvimento Institucional e ao dirigente da unidade organizacional para avaliação e validação;
- 6. Após aprovação (item 5), o Núcleo de Gestão de Riscos inclui os resultados no Painel de Gestão de Riscos da CGU.

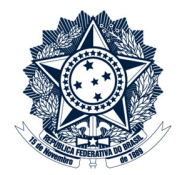

# Apêndice I: Subcategorias de riscos à integridade previstas no Programa de Integridade da CGU

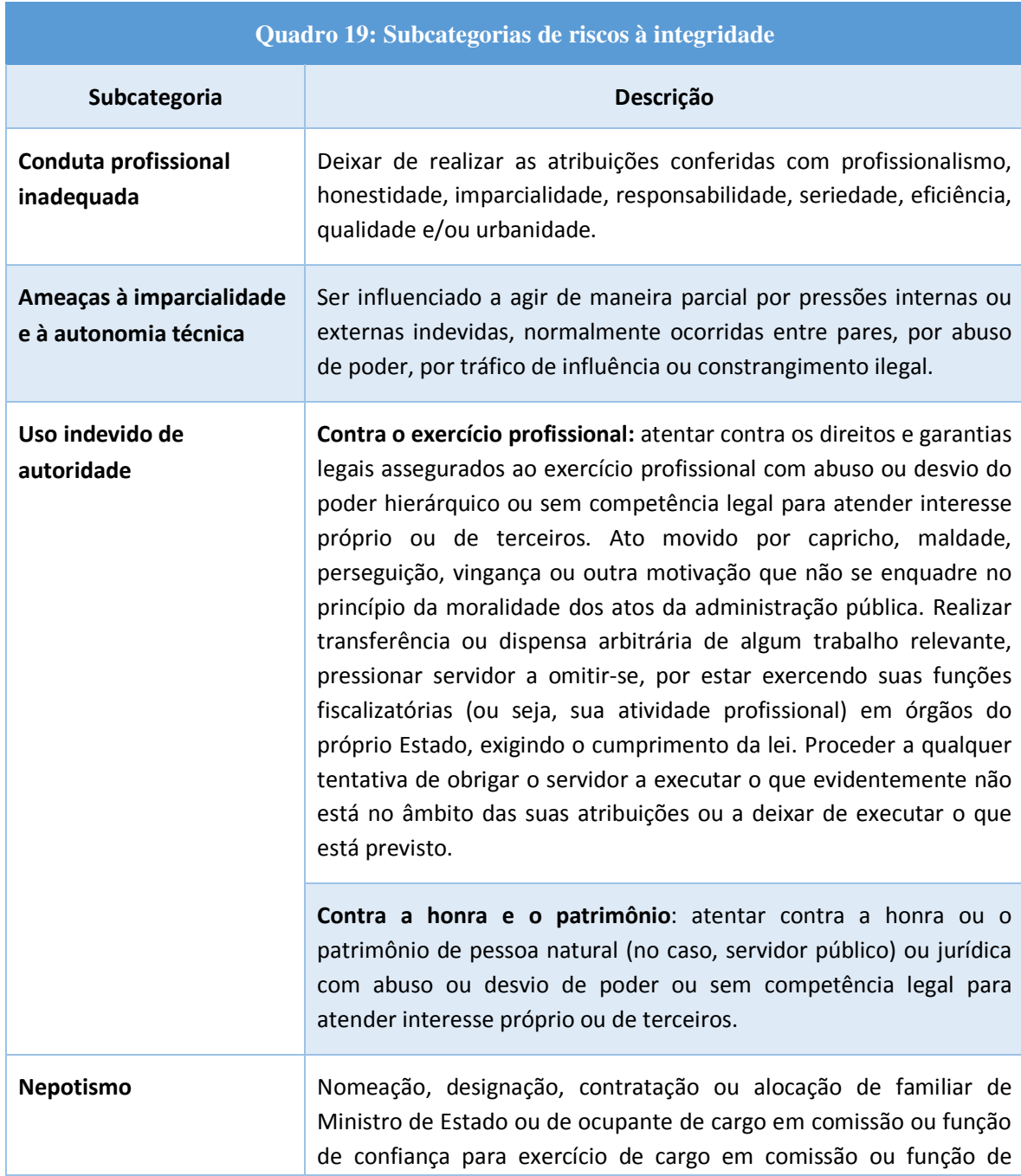

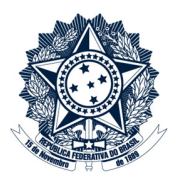

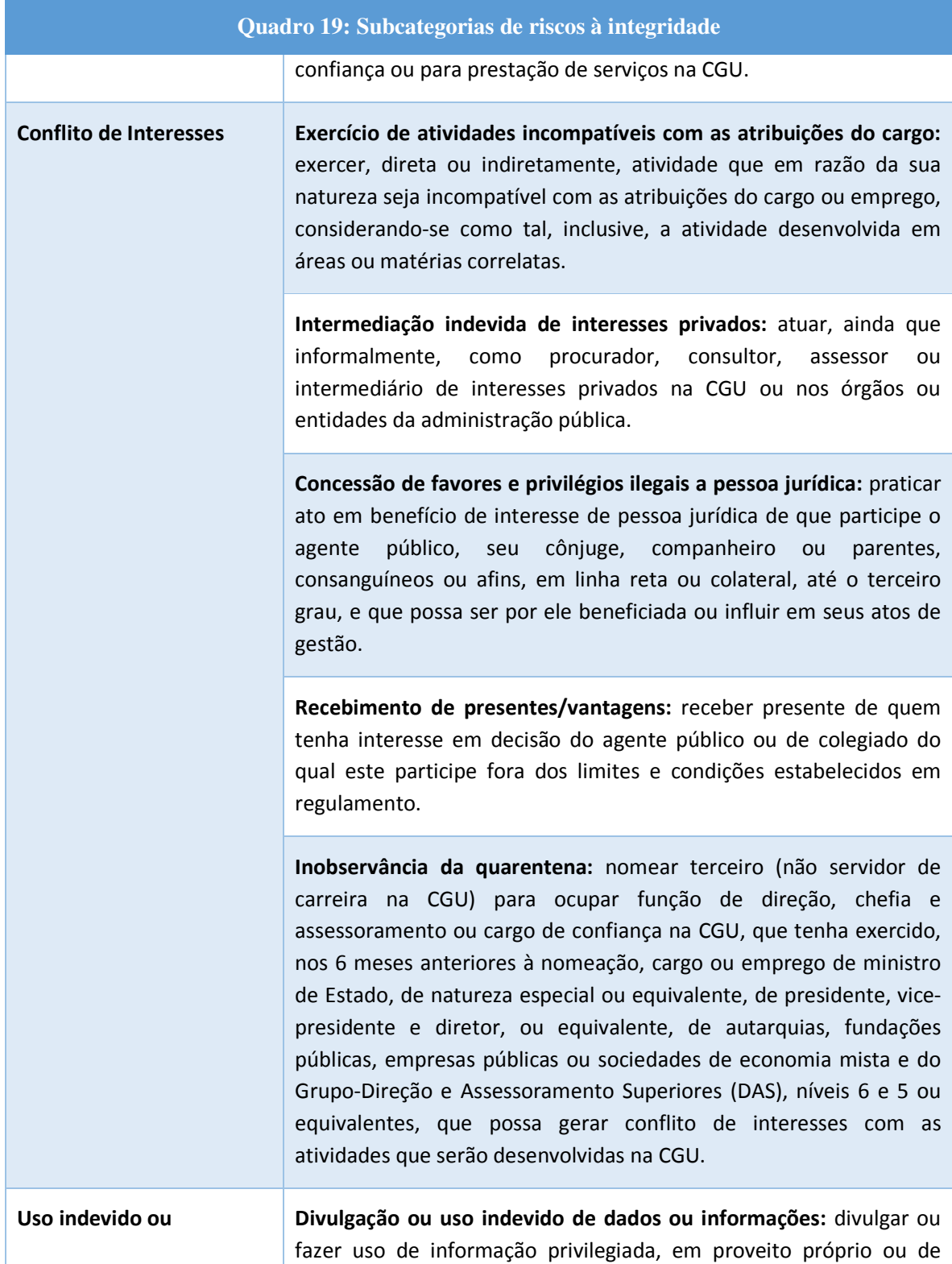

![](_page_50_Picture_2.jpeg)

![](_page_50_Picture_133.jpeg)

![](_page_51_Picture_1.jpeg)

### Apêndice II: Passo a passo para utilização do CGUProj para inclusão do Plano de Gestão de Riscos

Considerando o funcionamento do Plano Operacional no Sistema CGUProj, cada unidade deverá ter ação relativa ao Plano de Gestão de Riscos para o período estabelecido. O gerenciamento de riscos sobre o processo organizacional deve ser cadastrado como projeto na ação referida acima e as etapas da metodologia devem ser cadastradas como subprojeto nesse projeto, obedecendo a seguinte forma, conforme nomenclatura do CGUProj:

X. Ação Principal (é o tema, linha de atuação da unidade): "Plano de Gestão de Riscos da <nome do processo organizacional>"

 X.1 Proposição de Projeto (quando concluído, fará a entrega do produto): "Gerenciamento de Riscos do <nome do processo organizacional>"

 X.1.1 Proposição de Subprojeto (tarefa a ser executada para criar o produto): cada tarefa corresponderá a uma etapa descrita na Metodologia de Gestão de Riscos da CGU: "Entendimento do Contexto", "Identificação e Análise dos Riscos", "Avaliação dos Riscos", "Priorização dos Riscos", "Definição de Respostas aos Riscos" e "Validação dos Resultados".

Passos:

**CGU** 

#### 1. Acessar o sistema

• Copiar o seguinte link para a barra do browser:

https://projetos.cgu.gov.br/projects/po-2018-cgu

#### 2. Cadastrar a "Ação Principal"

- Entrar no Plano Operacional (PO) da unidade;
- Clicar em "Novo Subprojeto" (à direita, no alto) e preencher os campos de acordo com as instruções a seguir:

a) Campo "Nome": inserir "Plano de Gestão de Riscos da <nome da unidade organizacional>";

- b) Campo "Descrição": descrever a ação que será realizada pela unidade;
- c) Campo "Identificador": campo preenchido de forma automática;
- d) Campo "Página do Projeto": não preencher;
- e) Campo "Público": não assinalar;
- f) Campo "Sub-projeto de": preenchimento automático;

### Ministério da Transparência e Controladoria-Geral da União

![](_page_52_Picture_2.jpeg)

g) Campo 'Herdar Membros": assinalar, assim o novo subprojeto já será criado com os membros do projeto pai (no caso, a unidade em questão);

h) Campo "Atividade de Controle": não preencher;

i) Campo "Objetivo(s) Estratégicos(s)": assinalar o objetivo estratégico 15 ("Internalizar a gestão estratégica de forma sistêmica e aprimorar a comunicação interna e os instrumentos de gerenciamento de riscos e de planejamento, monitoramento e avaliação dos resultados");

j) Campo "Área(s) Envolvida(s)": A área envolvida a ser assinalada corresponderá à área que detém o processo organizacional.

k) Campo "Iniciativa(s)": assinalar a iniciativa 15.6 ("Desenvolver e aplicar metodologias de riscos para avaliar os trabalhos a serem executados no âmbito da CGU e os órgãos e entidades do Poder Executivo Federal e suas políticas públicas");

l) Campo "Divisão Responsável": não preencher;

m) Campo "Status do Projeto": indicar "Planejado";

n) Campo "Tags": não preencher;

o) Campo "Módulos": automaticamente preenchidos os campos necessários, não sendo necessária edição;

p) Campo "Tipos de Tarefas": assinalar "Proposição de Projeto" e "Proposição de Subprojeto", apenas (retirar "SFC Execução" e "SFC Linha Base", pré-assinalados);

q) Campo "Campos personalizados" assinalar os campos seguintes: Gastos Envolvidos, Iniciativas Estratégicas, Prioridade do PO, Propositor, Envolvido, Executor, PPA, ODS, EGD, Planos Internos da CGU, 1ª Repactuação, 2ª Repactuação, 3ª Repactuação, 4ª Repactuação;

• Clicar em "Criar".

#### 3. Cadastrar "Proposição de Projeto"

- Após a criação de uma Ação Principal, clicar em "Visão Geral", de modo que as proposições de projetos sejam criadas dentro desta Ação Principal (o nome da Ação Principal está na barra cinza, acima da Visão Geral);
- Criar uma "Proposição de Projeto" clicando em "Nova Tarefa" (localizada na aba cinza, meio) e, em seguida, preencher os campos de acordo com as instruções a seguir:

a) Campo "Tipo": "Proposição de projeto";

b) Campo "Título": Inserir o nome do projeto da seguinte forma: "Gerenciamento de Riscos do <nome do processo organizacional>";

### Ministério da Transparência e Controladoria-Geral da União

![](_page_53_Picture_2.jpeg)

c) Campo "Descrição": incluir breve texto sobre a atividade a ser desenvolvida e o produto a ser entregue;

- d) Campo "Situação": "Novo(a)";
- e) Campo "Tarefa Pai": não preencher;
- f) Campo "Atribuído para": não preencher;

g) Campo "Iniciativas Estratégicas": assinalar a iniciativa 15.6 ("Desenvolver e aplicar metodologias de riscos para avaliar os trabalhos a serem executados no âmbito da CGU");

- h) Campo "Prioridades do PO": assinalar de acordo com o Plano Tático da unidade;
- i) Campo "PPA": assinalar não se aplica;
- j) Campo "ODS": assinalar não se aplica;
- k) Campo "EGD": assinalar não se aplica;

#### l) Campo "Planos Internos CGU": assinalar "Plano de Gestão de Riscos";

- m) Campo "Propositor": unidade organizacional que está cadastrando a demanda;
- n) Clicar em "Criar".

#### 4. Cadastrar "Proposição de Subprojeto"

- Dentro da Proposição de Projeto criada, procurar "Subtarefas", clicar no "Adicionar" (à direita da tela) e, em seguida, preencher os campos de acordo com as instruções a seguir:
- a) Campo "Tipo": "Proposição de Subprojeto";

b) Campo "Título": Inserir o nome da etapa de gerenciamento de riscos pertinente (há necessidade de se criar um subprojeto para etapas específicas da Metodologia);

c) Campo "Descrição": incluir breve texto sobre a atividade a ser desenvolvida e o produto a ser entregue;

- d) Campo "Situação": indicar "Novo(a)";
- e) Campo "Tarefa Pai": campo preenchido automaticamente;
- f) Campos "Início" e "Data Prevista": informar as datas de início e fim da demanda;
- g) Campo "Atribuído para": Selecionar o grupo ou o servidor responsável pela demanda;

### Ministério da Transparência e Controladoria-Geral da União

![](_page_54_Picture_2.jpeg)

h) Campo "Tempo estimado": Informar estimativa de quantidade de horas as serem investidas na demanda;

i) Campo "Gastos Envolvidos": Informar o valor estimado (como é uma etapa da Metodologia, provavelmente, não há custo associado, assim, deve-se informar zero);

j) Campo "Propositor": Unidade que está cadastrando a demanda;

k) Campo "Envolvido": unidade que deverá realizar a demanda;

l) Campo "Executor": unidade que deverá realizar a demanda;

m) Campo "Ação(ões) de Controle(s)": não preencher;

#### n) Campo "Iniciativa Tratamento Riscos": não marcar;

o) Clicar em "Criar";

p) Na nova tela, clicar em "Editar";

q) Alterar o campo "Situação" para: "Aprovada", quando o "Propositor" for o mesmo que o "Envolvido", ou "Em Análise pelo Envolvido", quando forem diferentes;

r) Clicar em "Enviar".

![](_page_55_Picture_1.jpeg)

# Apêndice III: Passo a passo para utilização do CGUProj para inclusão das iniciativas/atividades da fase Implementação do Plano de Tratamento

Cada responsável e corresponsável, em seu escopo de atuação, deve incluir as iniciativas (do responsável) ou as atividades (do corresponsável) previstas no Plano de Tratamento no Plano de Gestão de Riscos da sua unidade no sistema CGUProj.

A iniciativa/atividade corresponde a um subprojeto do CGUProj. Este subprojeto deve ser cadastrado em um projeto da unidade já existente ou pode ser criado um projeto específico para essa implementação.

#### 1. Cadastrar "Proposição de Subprojeto"

• Dentro do projeto específico para a implementação da iniciativa/atividade, procurar "Subtarefas", clicar no botão "Adicionar" (à direita da tela) e preencher os campos de acordo com as instruções a seguir:

a) Campo "Tipo": "Proposição de Subprojeto".

b) Campo "Título": Inserir "Implementação do Plano de Tratamento".

c) Campo "Descrição": incluir breve texto sobre a atividade a ser desenvolvida e o produto a ser entregue.

- d) Campo "Situação": indicar "Novo".
- e) Campo "Tarefa Pai": campo preenchido automaticamente.
- f) Campos "Início" e "Data Prevista": informar as datas de início e fim da demanda.
- g) Campo "Atribuído para": Selecionar o grupo ou o servidor responsável pela demanda.

h) Campo "Tempo estimado": Informar estimativa de quantidade de horas as serem investidas na demanda.

i) Campo "Gastos Envolvidos": Informar o valor estimado (caso não exista, informar zero);

- j) Campo "Propositor": Unidade que está cadastrando a demanda.
- k) Campo "Envolvido": unidade que deverá realizar a demanda.
- l) Campo "Executor": unidade que deverá realizar a demanda.
- m) Campo "Ação(ões) de Controle(s)": não preencher.

n) Campo "Iniciativa Tratamento Riscos": marcar com o check.

### Ministério da Transparência e Controladoria-Geral da União

![](_page_56_Picture_2.jpeg)

o) Clicar em "Criar".

p) Na nova tela, clicar em "Editar".

q) Alterar o campo "Situação" para: "Aprovada", quando o "Propositor" for o mesmo que o "Envolvido", ou "Em Análise pelo Envolvido", quando forem diferentes.

r) Clicar em "Enviar".